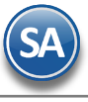

# **Comisiones por Ventas**

# <span id="page-0-1"></span>**Índice**

1 [Comisiones por Venta Devengada](#page-0-0)

[2 Comisiones por Entregas](#page-11-0)

[3 Bonos por Ventas](#page-13-0)

[4 Relación Compra](#page-16-0) - Venta

[5 Comisiones por Línea](#page-17-0)

SuperADMINISTRADOR para el pago de las comisiones a vendedores tiene 5 distintos esquemas según los requerimientos de la empresa:

- Comisiones por Venta Devengada
- Comisiones por Entregas
- Bonos por Ventas
- Comisiones por Compra/Venta
- Comisiones por Línea

A continuación se explica cada uno de los distintos esquemas mencionados.

## <span id="page-0-0"></span>**1. COMISIONES POR VENTA DEVENGADA**

Configuración, asignación, generación y modificación de Comisiones por Venta a Vendedores, en base a los pagos aplicados en las Comisiones. Solo siga los siguientes pasos.

## **Paso Previo. Configurar Perfiles o Vendedores para las comisiones**

## **Por Vendedor**

El Vendedor tiene que estar registrado como Usuario en el sistema y tener activada la opción "Vendedor" en la pantalla de **Configuración -> Usuarios, Vendedores y/ Trabajadores.** Seleccione Usuario a asignar a la Comisión por Venta en específico y dar clic en la pestaña Vendedor/Trabajador como se muestra a continuación:

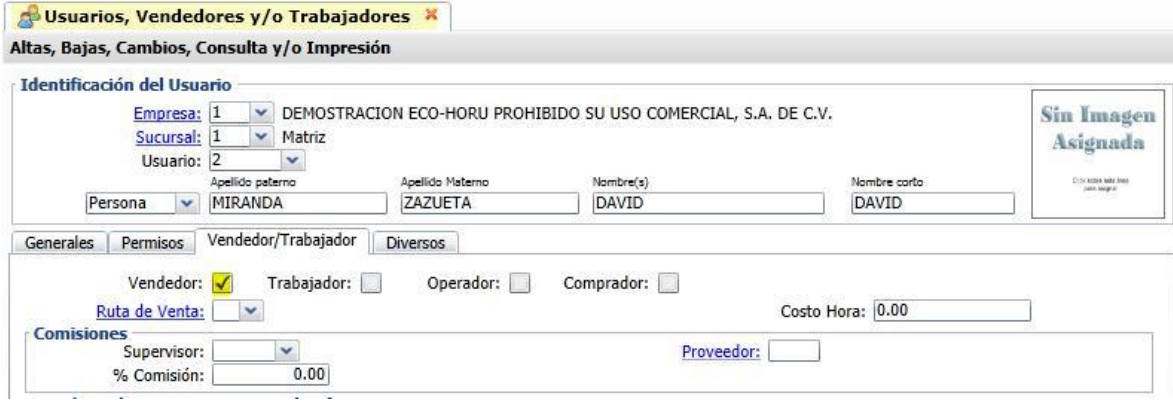

Guarde los cambios realizados en el Usuario.

**Por Perfil:** Entrar a **Configuración** → **Perfiles de Usuario** para asignar a Perfil que intervengan para el pago de comisiones por venta y por lo tanto aplica para todos los usuarios que tengan este perfil.

Seleccione el Perfil de los Vendedores y en la parte inferior de la pantalla localice la opción "Opciones especiales por MÓDULO", en la pestaña "Ventas" ubique y active la opción "**Comisión en Ventas**", como se muestra a continuación:

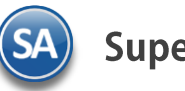

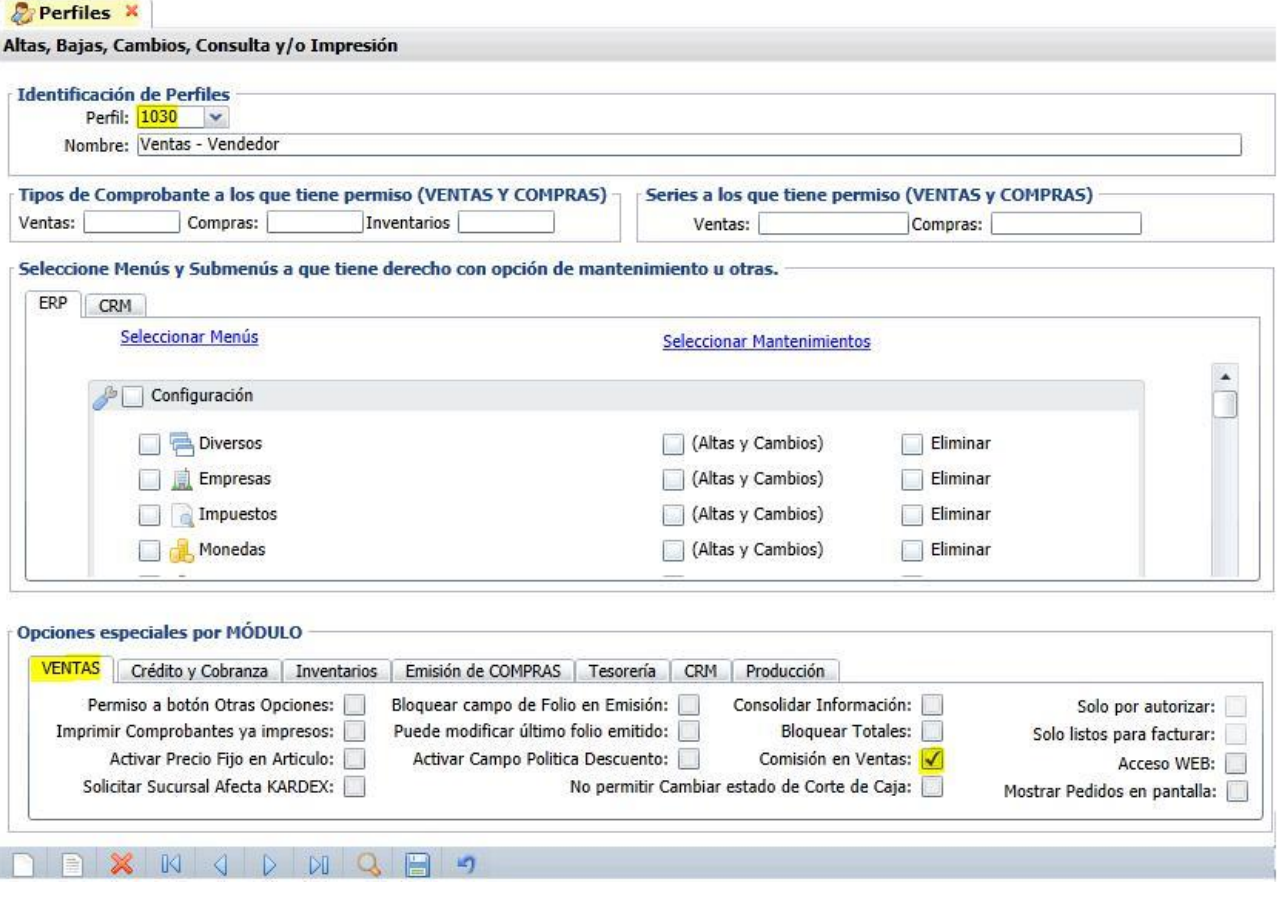

Guarde los cambios realizados en el Perfil.

Paso 1. Configurar Comisiones por Venta Devengada.

## Entrar al menú **Ventas** → **Comisiones** → **Configurar/Asignar Comisiones por Venta Devengada**

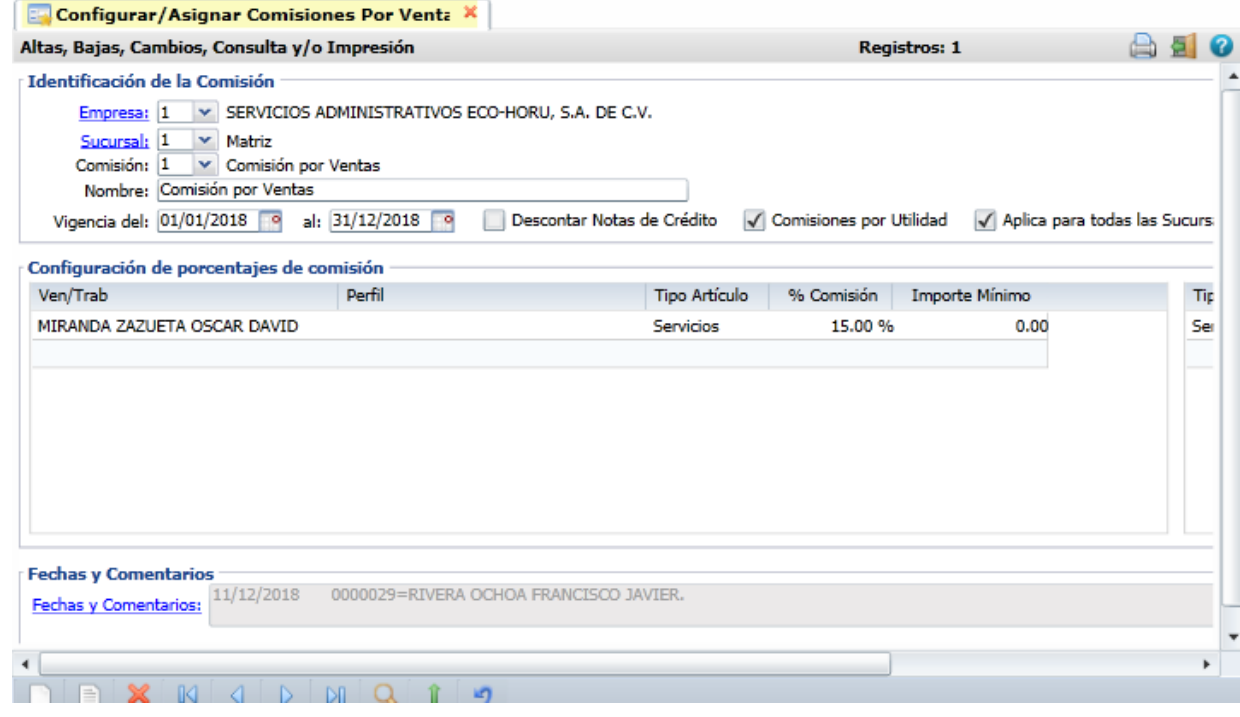

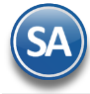

#### **Identificación de la Comisión.**

Seleccione **Empresa** y **Sucursal** para dar de alta la Comisión. Capture **Código** que identifica a la Comisión y su **Nombre.**

**Vigencia.** Capture rango de fechas para la Vigencia de la aplicación de la Comisión.

**Descontar Notas de Crédito.** Habilite para que el importe de las Notas de Crédito emitidas se descuenten para el cálculo de las Comisiones.

**Comisiones por Utilidad.** Al habilitar esta opción el sistema hará el cálculo de la comisión por la utilidad generada en la venta. Ejemplo: Se compra un Artículo en \$100 pesos, se vende en \$150.00, la utilidad generada por la Venta son \$50.00, la comisión por la venta se calculará por los \$50.00 pesos. Al estar deshabilitada esta opción el sistema hará el cálculo de la Comisión por el importe total del Comprobante. **Aplica para todas las Sucursales de esta Empresa:** active esta casilla para que la configuración de esta comisión se aplique en todas las sucursales, de otro modo solo será para la sucursal donde se dió el alta.

#### **Configuración de porcentajes de Comisión.**

La configuración de los porcentajes de Comisión sobre las Ventas puede asignarse por **Vendedor** o por **Perfil** de Usuario del sistema.

**Vendedor/Trabajador:** seleccionar en la ventana el vendedor o dejar en blanco. Nota: En la ventana se muestran los Usuarios que tienen activada la casilla "**Vendedor**" como se explicó.

**Perfil:** seleccionar en la ventana el Perfil de Usuario a asignar en la Comisión por Venta. Nota: En la ventana se muestran los perfiles que tienen activada la casilla Comisión en Ventas.

**Tipo de Artículo.** Seleccione Tipo de Artículo/Servicio que genera la Comisión. Ejemplo: Menudeo, Mayoreo, Constructora, Otros.

**% Comisión.** Porcentaje de Comisión a Aplicar, según la configuración de la Comisión.

**Importe Mínimo:** importe mínimo para el pago de la comisión.

#### **Días para el pago**

**Tipo Artículo**. Seleccione Tipo de Artículo/Servicio para asignar rango de días en los que deberá ser pagado el comprobante para aplicar el porcentaje de comisión asignado o sea que el porcentaje de comisión se paga en base a los días que tarde en pagar el Cliente.

**Rango.** Capture rango de días para aplicar porcentaje de Comisión. Ejemplo: 0-10, 11-20, 21-30.

% **Aplicar.** Capture porcentaje de Comisión a aplicar en base al rango de días capturados en el campo "Rango". Ejemplo: 100 %, 95 %, 85%.

## **Paso 2**. Dar de alta el Usuario Vendedor como Proveedor

**IN GDDGEF** 

Dar clic en el Menú de "**Cuentas por Pagar**" y seleccione "**Proveedores/Acreedores**".

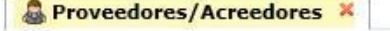

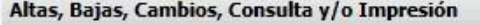

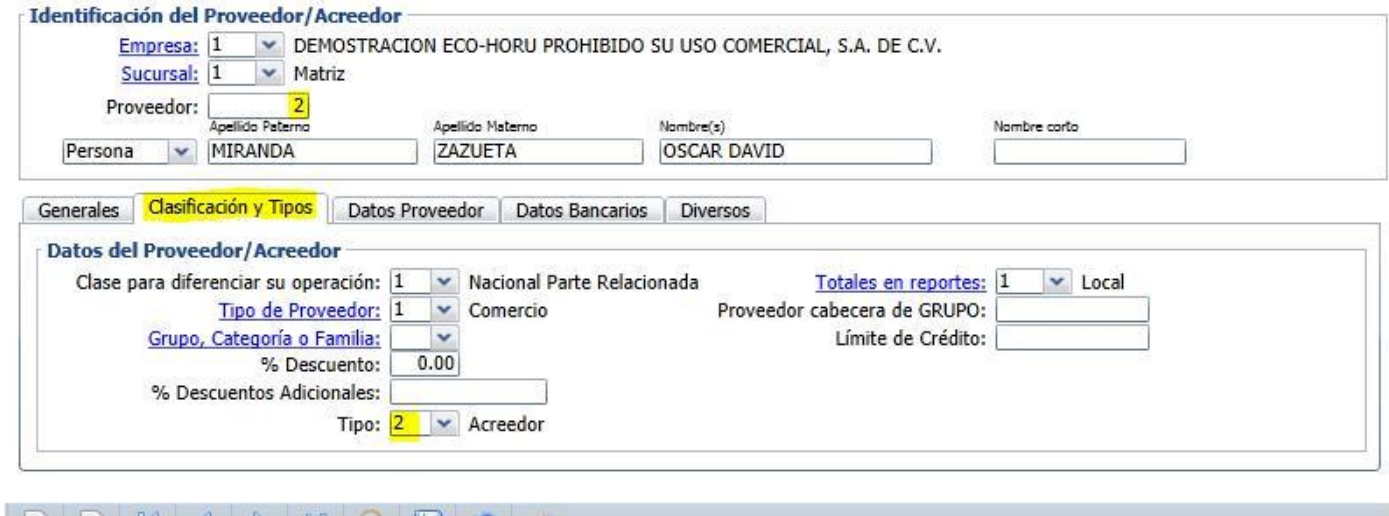

Proceda a dar la alta, capture Empresa, Sucursal, Clave del Proveedor/Acreedor, seleccionar que es Persona y capturar el Apellido Paterno, Apelido Materno y Nombre.

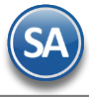

Seleccione la pestaña "Clasificación y Tipos" y en la parte inferior de la pantalla en el campo Tipo seleccione la opción 2=Acreedor.

Dar clic en el icono de Guardar para grabar el registro. Una vez grabado es momento de relacionarlo con el Usuario Vendedor.

Para relacionar el Proveedor con el Usuario Vendedor, entrar a la pantalla de Configuración → Usuarios, Trabajadores, seleccione el código del Usuario Vendedor y en la pestaña "Vendedor/Trabajador" en el campo "Proveedor" capture el código de Proveedor asignado, en nuestro ejemplo es "2" como se muestra a continuación

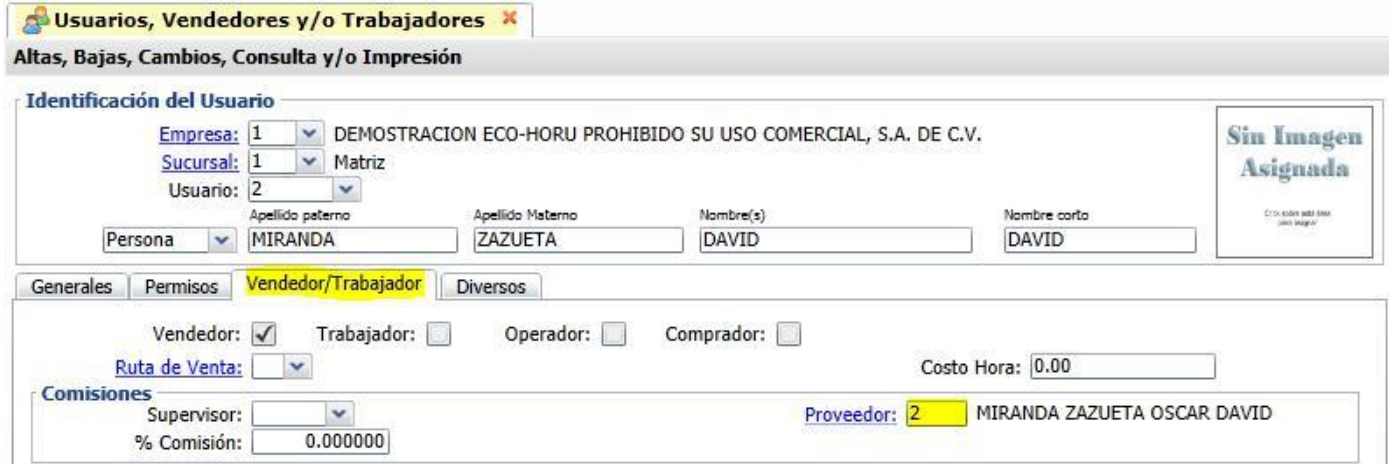

Guarde los cambios realizados en la pantalla.

**Paso 3.** Dar de alta Cuenta del tipo de Comisiones en el Módulo de Cuentas por Pagar**.**

Dar clic en Cuentas por Pagar → Cuentas de Cuentas por Pagar.

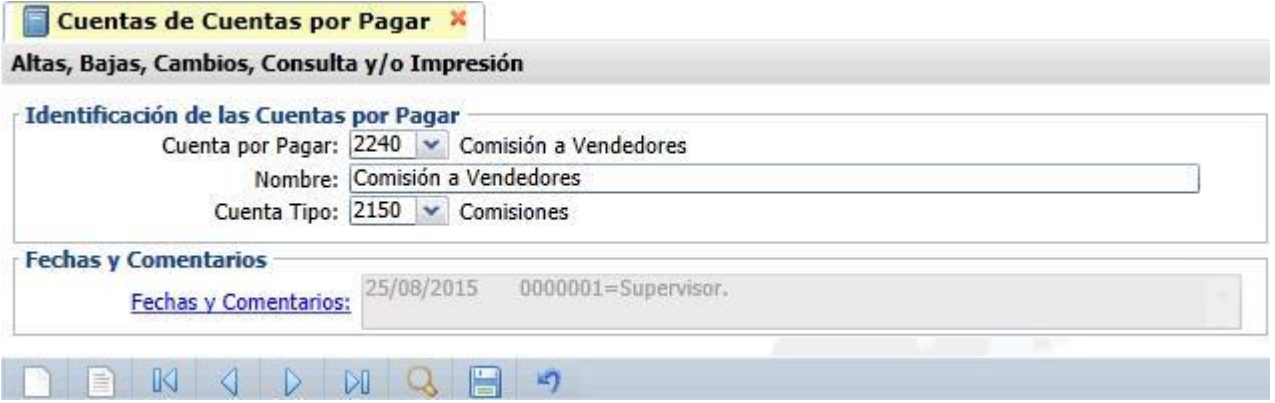

**Cuenta por Pagar**: Capture el código. Ejem. 2240. **Nombre**: Capture el nombre. Ejem. Comisión a Vendedores. **Cuenta Tipo**: Seleccionar la 2150-Comisiones.

Guardar el alta.

**Paso 4.** Dar de alta Conceptos de Cargo/Abono de Cuentas por Pagar para las comisiones a vendedores.

Dar clic en Cuentas por Pagar → Conceptos Cargos/Abonos CXP.

## **Alta de Concepto(s) de Cargo para la Comisión por Ventas.**

Las claves para los conceptos de cargos son de 1 a 99.

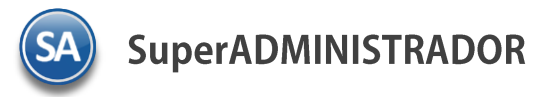

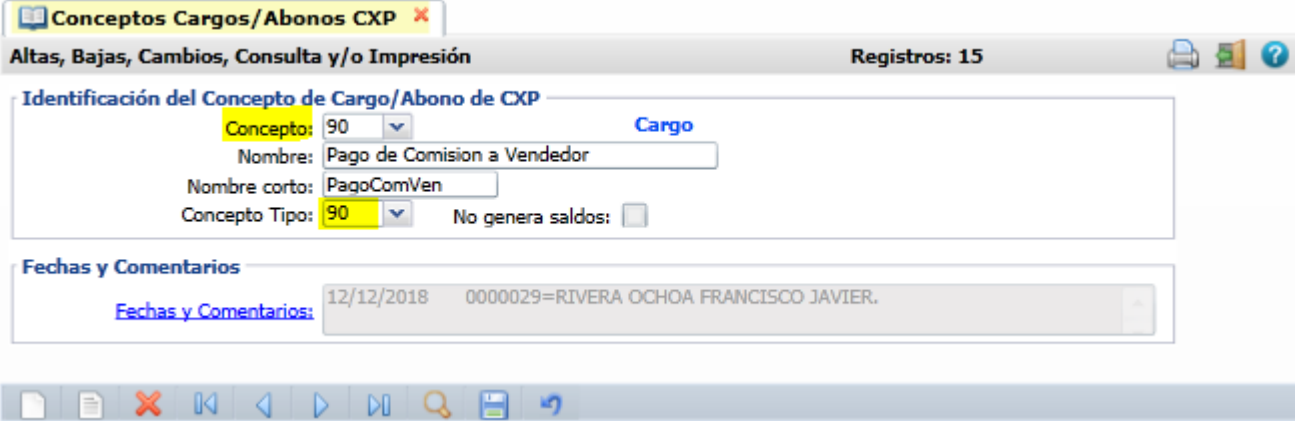

Capture la clave de **Concepto** (1 a 99), **Nombre** del concepto, **Nombre Corto**. En **Concepto Tipo** seleccione en ventana **90** Pago Comisión Agente. Activar la casilla No genera Saldos para no llevar cartera en Cuentas por Pagar. Guardar los cambios. Nota. Si así lo desea puede dar de alta dos Conceptos de Cargo para Pago de Comisiones: Efectivo y Transferencia.

## **Alta de Concepto(s) de Abono para la Comisión por Ventas.**

Las claves para los conceptos de abono son de 101 a 199.

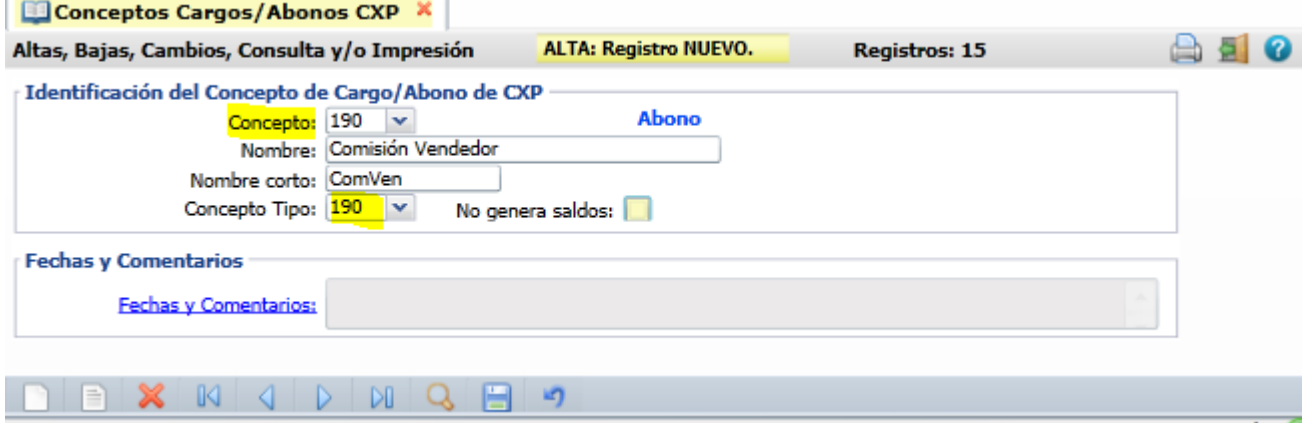

Capture la clave de **Concepto** (101 a 199), **Nombre** del concepto, **Nombre Corto**. En **Concepto Tipo** seleccione en ventana **190** Comisión Agente. Activar la casilla No genera Saldos para no llevar cartera en Cuentas por Pagar. Guardar los cambios.

Paso 5. Dar de alta Concepto de Pago de Comision en el Módulo de Tesorería, para el pago de comisiones a vendedores por medio de un cheque.

Dar clic en Tesorería → Catálogos de Tesorería → Conceptos Cargos/Abonos Tesorería

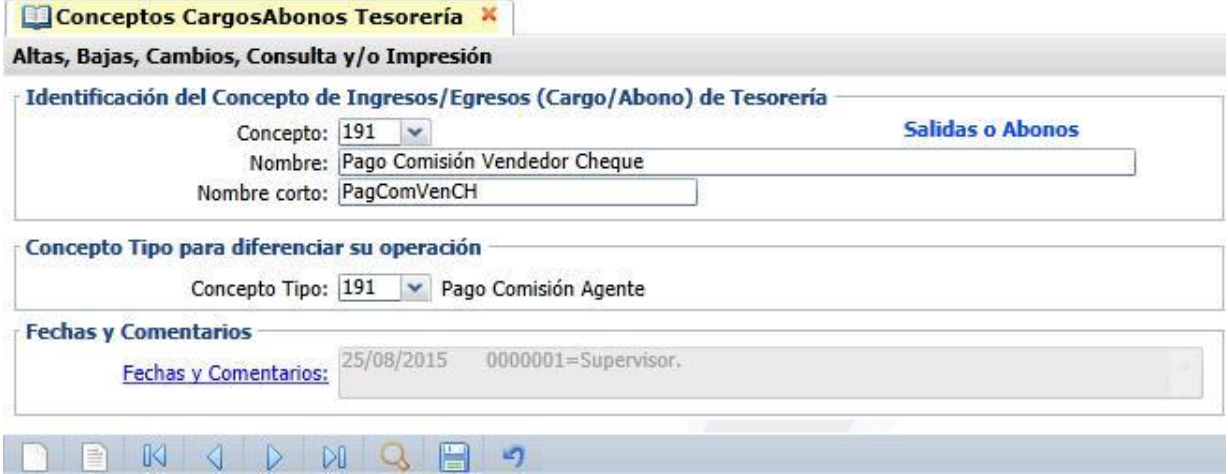

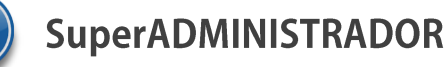

Capture la clave de **Concepto** (101 a 199), **Nombre** del concepto, **Nombre Corto**. En **Concepto Tipo** seleccione en ventana **191** Pago Comisión Agente. Guardar los cambios.

## **Paso 6 Configuración de Entrega de Comisiones por Venta Devengada**

Dar clic en Ventas → Comisiones → Entrega de Comisiones por Venta Devengada

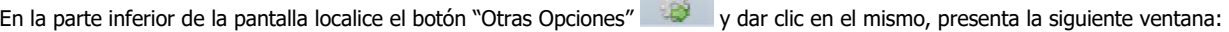

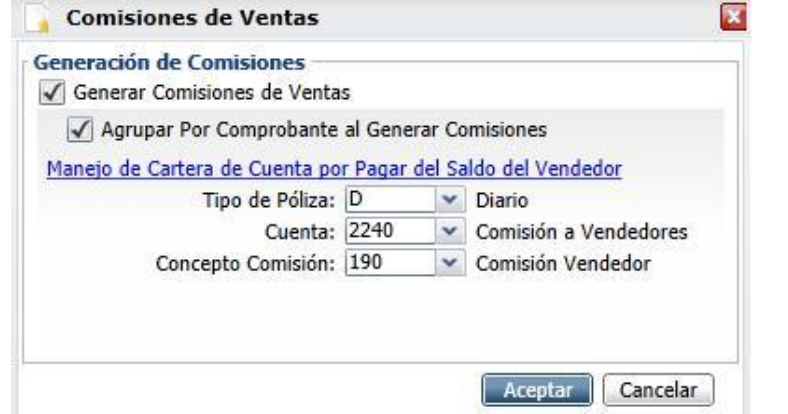

## **Generación de Comisiones.**

- Generar Comisiones por Ventas. Después de mostrar en pantalla el reporte de Comisiones, se abrirá una nueva ventana en la cual se podrá generar las Comisiones, según el reporte. Nota. Si trata de generar por segunda vez las Comisiones estas ya no aparecerán.
- **Agrupar por Comprobante al Generar Comisiones.** El sistema agrupará las Comisiones por Comprobante (factura), no por renglón del Comprobante (factura).

**Manejo de Cartera de Cuenta por Pagar del Saldo del Vendedor.**

**Tipo de Póliza.** Seleccione tipo de Póliza a generar. **Cuenta.** Seleccione Cuenta de CxP para Comisiones. **Concepto Comisión.** Seleccione Concepto de Abono de CxP de la Comisión.

Haga clic en "Aceptar" para guardar las indicaciones realizadas en pantalla.

**Paso 7** Relacionar código de Usuario Vendedor al Cliente.

Dar clic en Cuentas por Cobrar → Clientes/Deudores. Ponga en pantalla el Cliente a relacionar con el Usuario Vendedor para que al momento de Emitir un Comprobante de Ventas al Cliente el sistema en automático asigne el Vendedor tomándolo de la configuración del cliente.

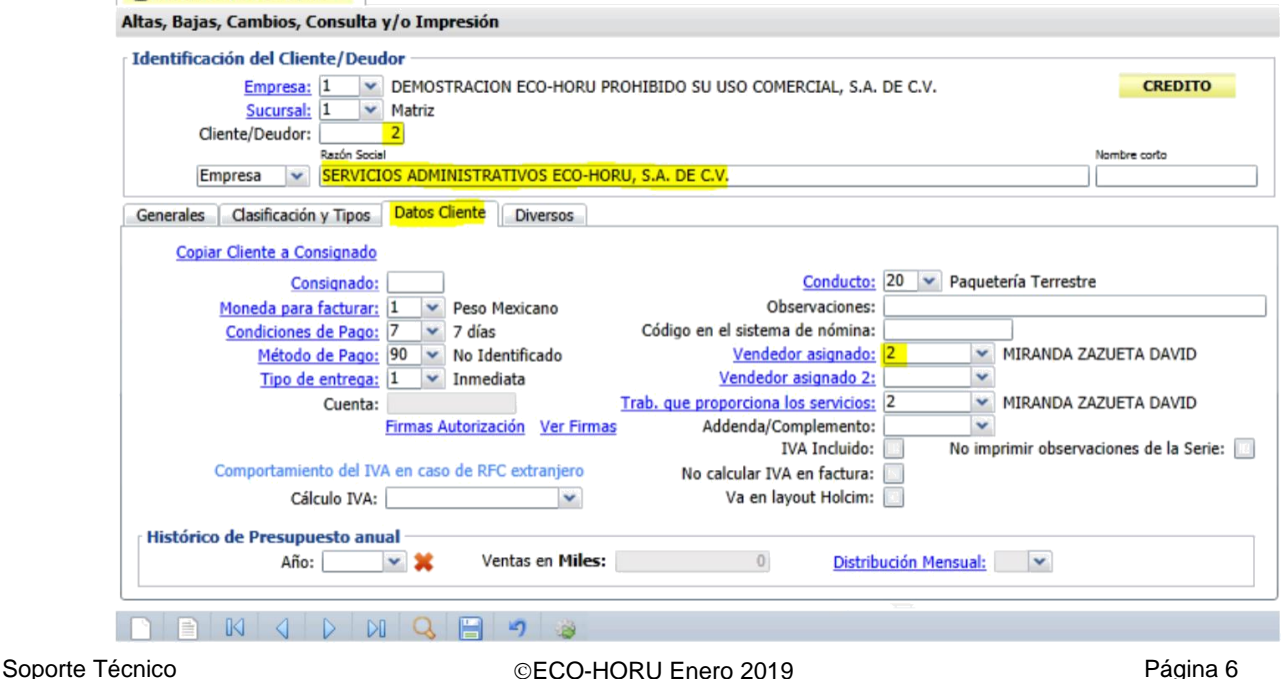

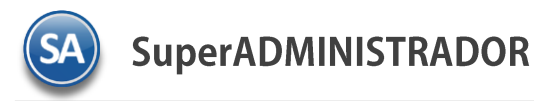

En la pestaña Datos Cliente localice el dato **Vendedor asignado** y seleccione en la ventana el Usuario Vendedor para el Cliente. Guarde los cambios realizados en pantalla.

Nota. puede omitir este paso, ya que al momento de Emitir un Comprobante de Venta puede elegir de manera manual el Vendedor del Cliente.

### **Paso 8.** Emitir Comprobante de Ventas.

Dar clic en Ventas → Emitir Comprobante de Ventas. Proceda con la captura del comprobante de ventas.

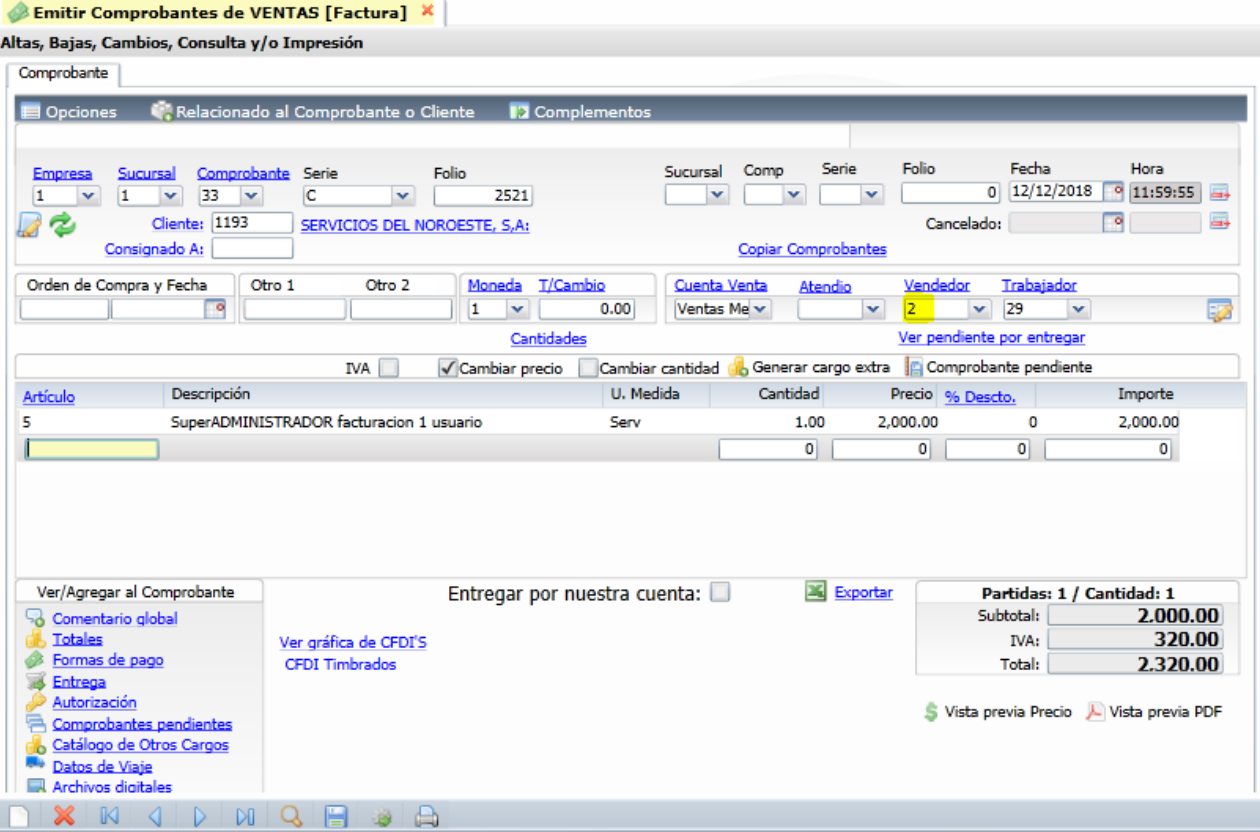

Localice el dato **Vendedor,** si relacionó el Usuario Vendedor con el Cliente entonces el sistema presentará en este campo el código del Usuario Vendedor, en caso contrario seleccione el código del Usuario Vendedor a asignar para esta venta al cliente.

Grabe el comprobante de venta.

**Paso 9**. Captura de Pagos a Facturas de Clientes.

Dar clic en Cuentas por Cobrar → Pago y Captura de Movimientos → Captura de Pagos a Comprobantes.

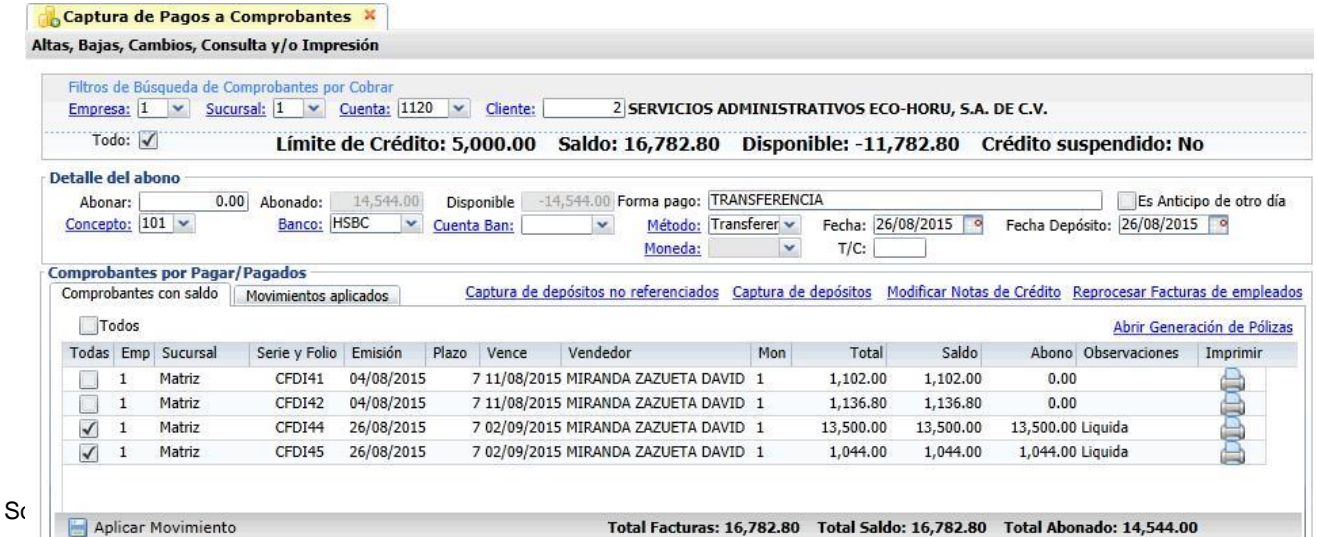

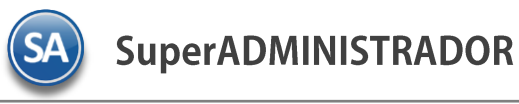

Capture el código del cliente, el detalle del pafo y las facturas que se van a liquidar/abonar. Aplique movimientos.

Paso 10. Generar Comisiones por Venta Devengada

Dar clic en Ventas → Comisiones → Entrega de Comisiones por Venta Devengada.

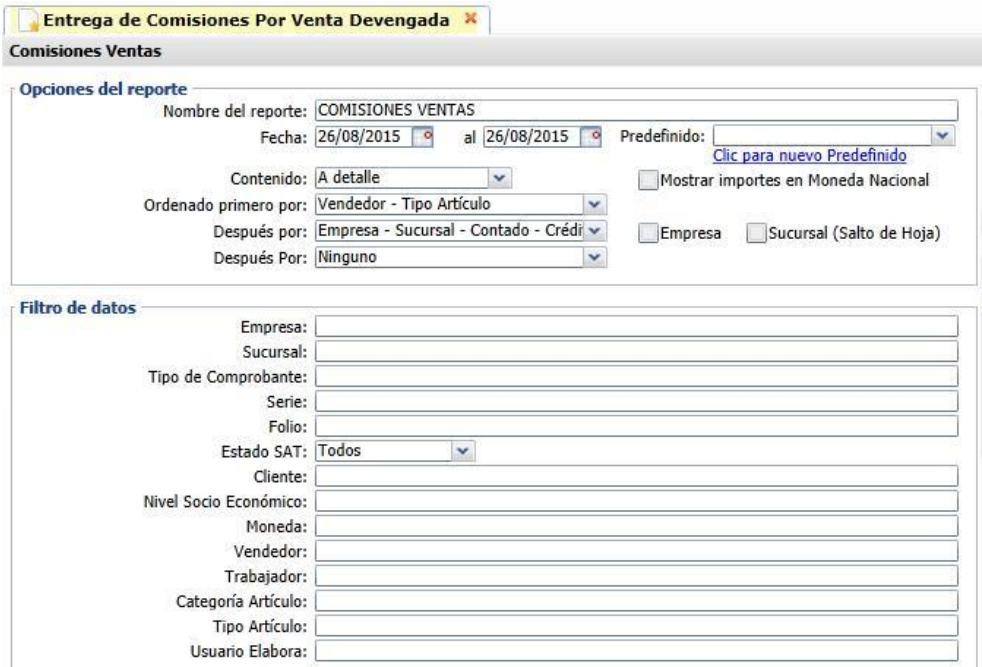

Capture las Opciones del Reporte: Nombre del Reporte, Rango de Fechas, Contenido y opciones de ordenamiento. A continuación capture los filtros o dejar en blanco para todos y dar clic en el botón Imprimir ubicado en la parte superior derecha de la pantalla, y se muestra el siguiente

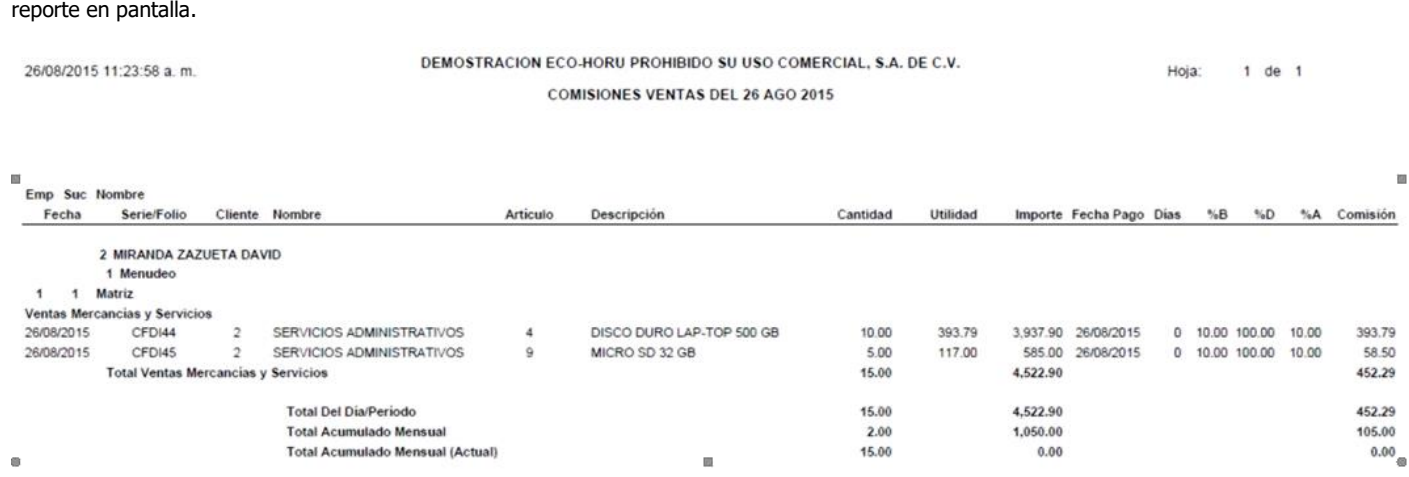

En el reporte anterior se ve a detalle rl desglose de las Comisiones por Venta .

Al cerrar el reporte .PDF se muestra la siguiente pantalla para generar las comisiones por ventas en Cuentas por Pagar para aplicar el pago de las Comisiones al Usuario  $\leftrightarrow$  Proveedor.

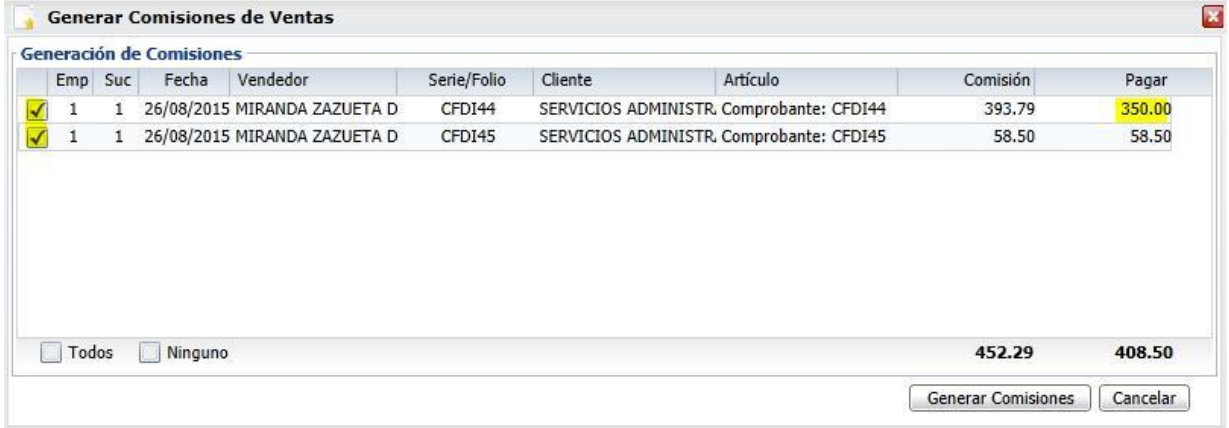

Dar clic en la casilla al incio del renglón para activar los comprobantes que serán tomados para generar el pago de las comisiones. Si es requerido puede modificar el Importe a Pagar en la comisión por comprobante, en la columna Pagar. El importe capturado es el que se irá a Cuentas por Pagar para su pago de comisión, quedando pendiente la diferencia hasta la proxima generación de comisiones

Dar clic en el botón Generar Comisiones o dar clic en Cancelar para no proceder.

Paso 11. Reporte de Comisiones por Ventas Devengadas.

Dar clic en Ventas → Comisiones → Comisiones de Venta Generada.

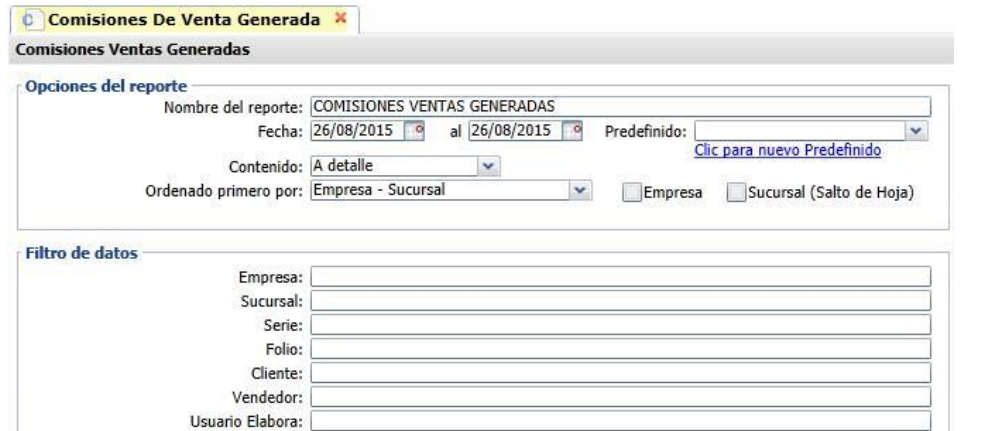

Capture los filtros requeridos para imprimir el reporte de Comisiones Generadas y dar clic en el botón Imprimir **unicado en la parte superior** derecha de la pantalla, el sistema presenta el siguiente reporte en pantalla.

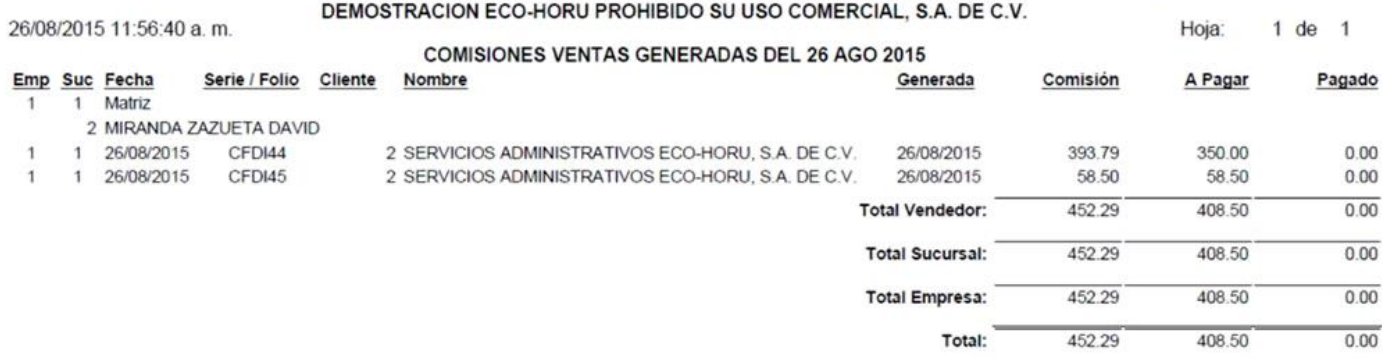

**Paso 12**. Pago de Comisión por Venta Dar clic en Ventas → Comisiones → Pago de Comisiones.

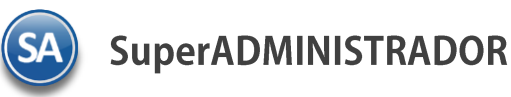

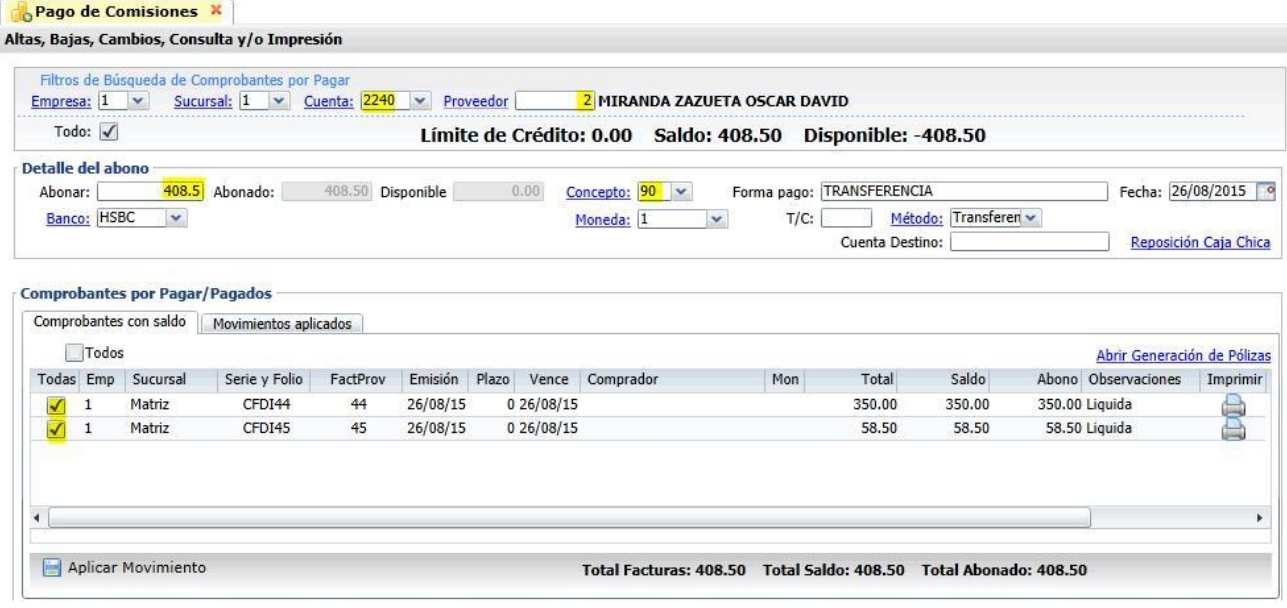

Seleccione la **Cuenta** de comisiones, ejem. 2240. Capture el **código del Proveedor** asignado al Usuario Vendedor o busqueda por nombre. Se muestran en pantlla en la ventana de Comprobante por Pagar/Pagados en la pestña de Comprobantes con Saldo los renglones de comisiones generadas para pago.

Capture en Detalle del Abono los datos relativos al pago / abono de las comisiones. Active los comprobantes a Pagar/Abonar y dar clic en **Aplicar Movimiento** para pagar las comisiones al vendedor.

**Paso 13**. Reporte de Comisiones Generadas

Dar clic en Ventas → Comisiones → Comisiones de Venta Generada.

Capture las opciones del Reporte y los filtros para imprimir el Reporte de Comisiones Generadas y dar clic en el botón Imprimir ubicado en la parte superior derecha de la pantallla. El sistema presenta el siguiente reporte en pantalla.

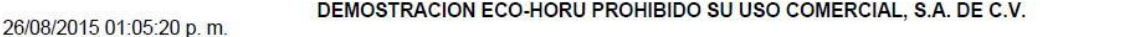

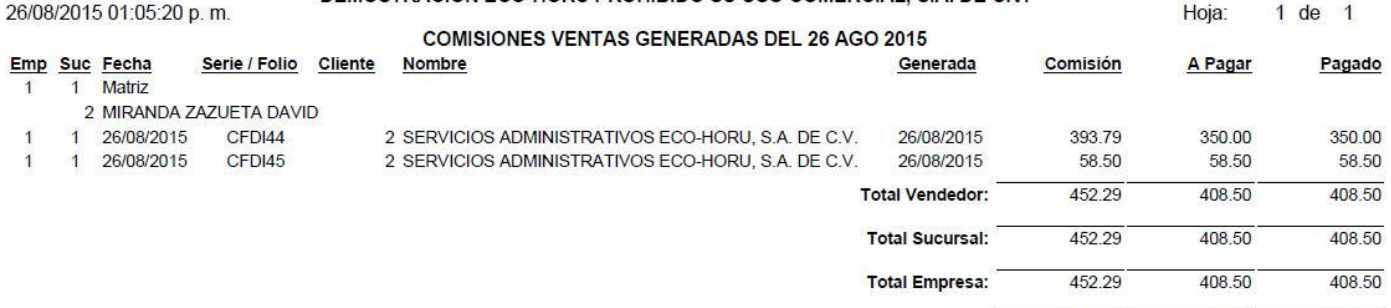

Total:

452.29

## **Paso 14.** Estado de Cuenta del Vendedor

Entrar a Ventas → Comisiones → Estado de Cuenta del Vendedor. Seleccione Empresa, Sucursal, Cuenta de Comisión y código del Proveedor, para que muestre en la información de los movimientos en pantalla, como se muestra a continuación.

408.50

1 de 1

408.50

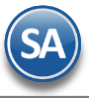

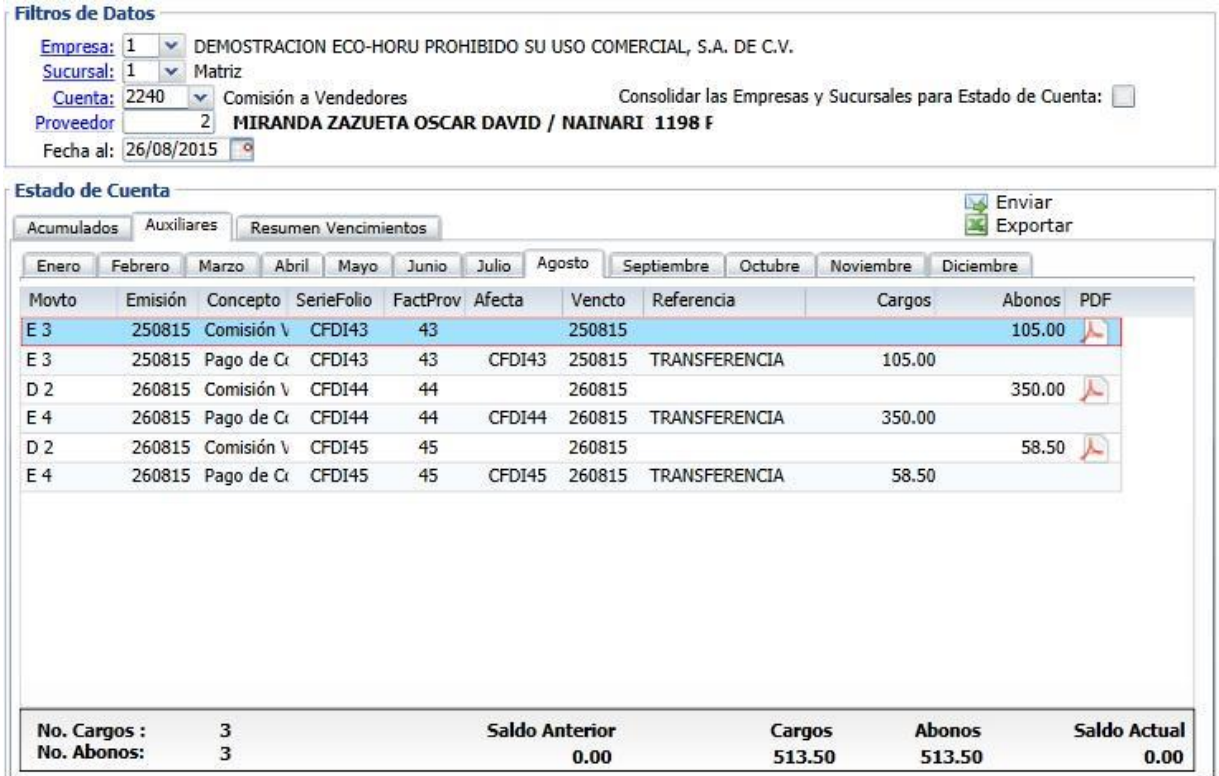

Esta opción es de gran utilidad para ver los movimientos que haya tenido el Usuario Vendedor.

**Paso 15**. Pago de Comisiones por medio de Cheque o Transferencia

Entrar a **Tesorería** → **Cheques** → **Emisión Comprobantes de Cheques** o para pago por transferencia entrar a **Tesorería** → **Transferencia** → **Realizar Transferencia.**

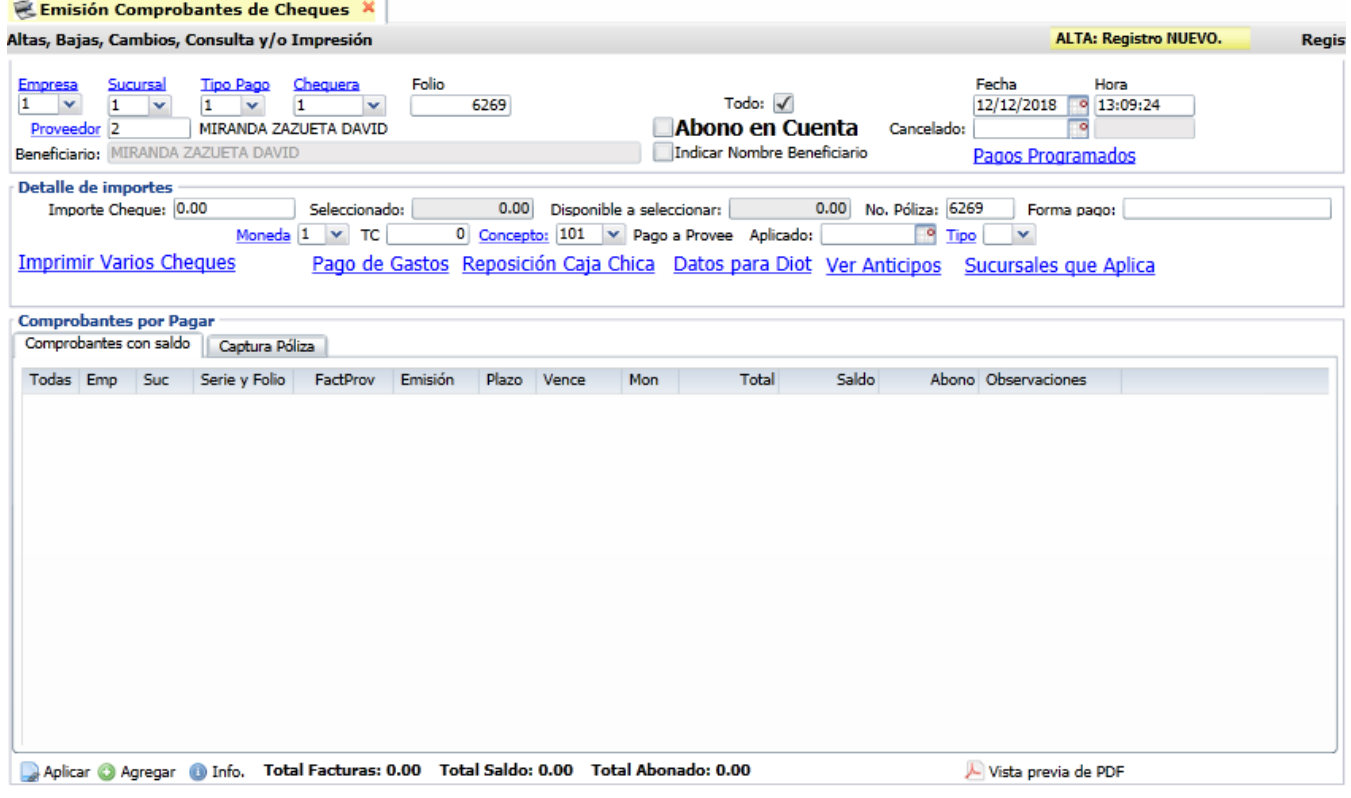

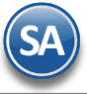

Seleccionar Empresa, Sucursal, Tipo Pago, Chequera, automáticamente se muestra el folio. Capture el código del Proveedor (Usuario Vendedor) al que se le quiere emitir el cheque o transferencia de pago de comisiones. Se muestran los Comprobantes con Saldo. En Detalle de Importes capturar el Importe del cheque o transferencia y demas datos relacionados. A continuación en la ventana de Comprobantes con Saldo activar la Casilla de las comisiones a pagar o Todas.

Dar clic en **Aplicar.**

**[El pago](#page-0-1) de las comisiones también se puede realizar desde Cuentas por Pagar – Captura de Pagos de CxP.** 

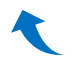

# <span id="page-11-0"></span>**2. COMISIONES POR ENTREGAS**

**Paso 1.** Configurar/Asignar Comisiones por Entregas

#### Entrar a **Ventas** → **Comisiones** → **Configurar/Asignar Comisión**

#### Seleccionar **Empresa y Sucursal.**

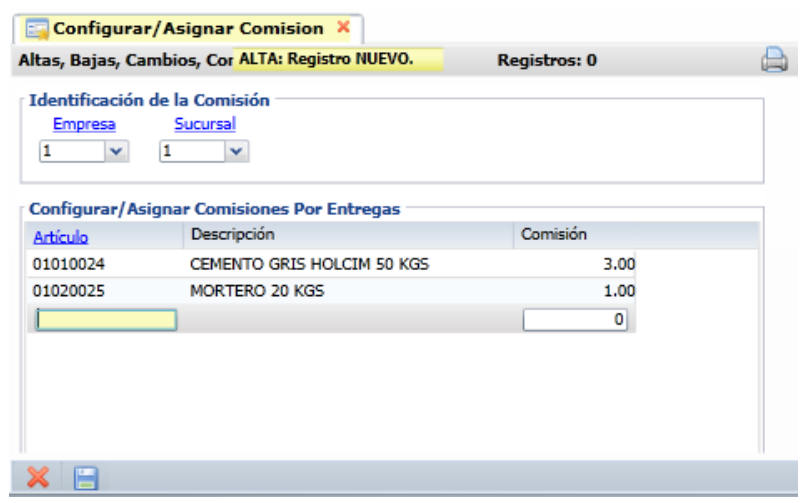

Configurar para cada uno de los artículos que intervienen para el pago de comisiones el importe en pesos que se pagará por cada unidad entregada.

**Artículo**: capturar la clave del artículo o F2 para entrar a la ventana de búsqueda. Ejem. 01010024

**Descripción**: se muestra la descripción del artículo. Ejemplo: Cemento Gris Holcim 50 KG.

**Comisión**: capturar el importe en pesos por cada unidad entregada. Ejem. 3 se pagará 3 pesos al trabajador por cada saco de cemento entregado. Grabar el registro.

**Paso 2.** Configurar/Asignar Comisiones por Entregas

## Entrar a **Ventas** → **Comisiones** → **Destinos Foráneos.**

Para pagar una comision según el destino por cada viaje que realice para la entrega de mercancía. Seleccionar la Empresa y Sucursal.

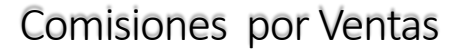

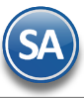

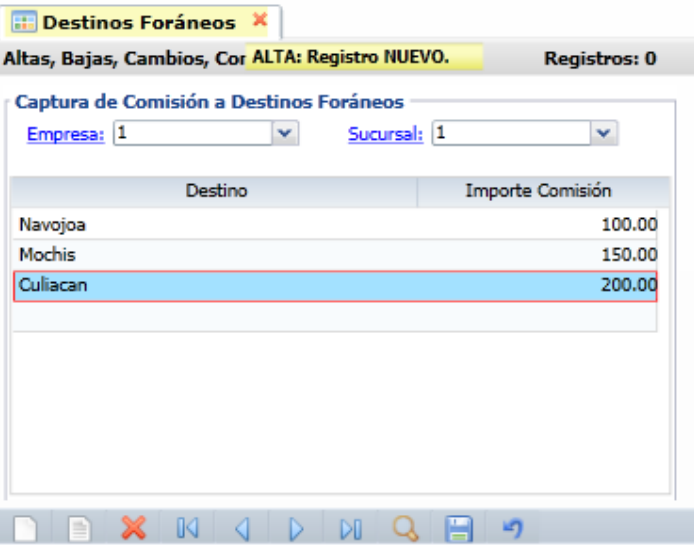

**Destino**: Capturar el nombre del destino. Ejem. Los Mochis. **Importe** Comisión: capturar el importe a pagar de comision por viaje. Ejem. 150.00 pesos por viaje. Grabar la captura.

**Paso 3.** Salida de Vehículos a entregas.

Dar clic en **Ventas** → **Control de Entregas** → **Salida de Vehículos**. Proceda con la captura de la salida del vehículo.

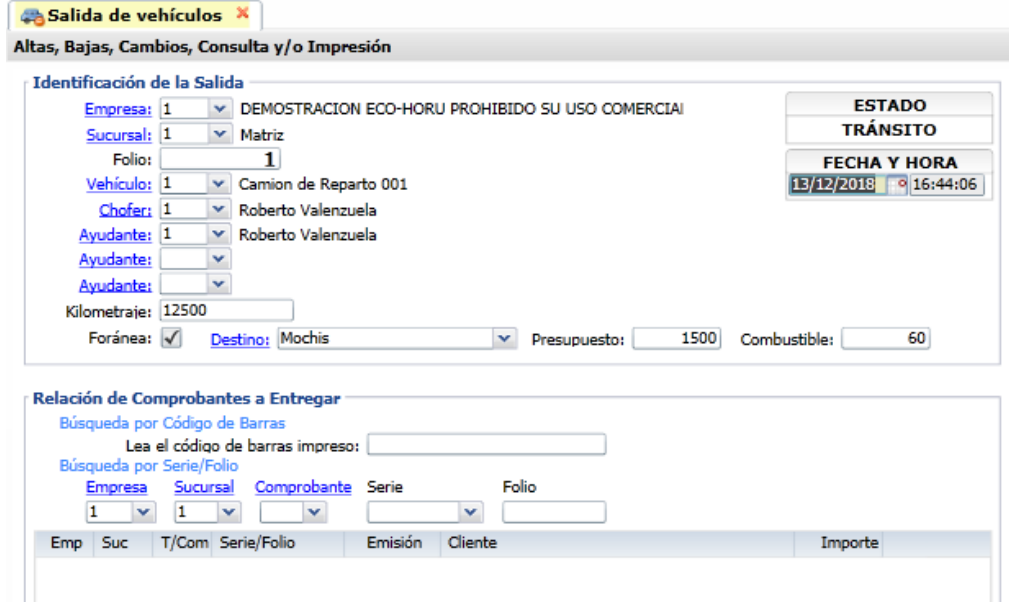

Capturar **Empresa**, **Sucursal**, **Folio**, **Vehículo**, **Chofer**, **Ayudante**. Activar la casilla **Foránea** si la entrega es foránea. Y a continuación seleccionar el **Destino.**

Indique los comprobantes de los cuales se les dará salida para entrega de la mercancía. Grabar la captura.

**Paso 4.** Entrega de Comisiones por Entrega

Entrar a Ventas → Comisiones → Entrega de Comisiones por Entregas. Para generar el reporte de las comisiones a pagar a los choferes y ayudantes en un rango de fechas.

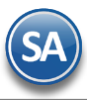

 $\overline{\phantom{a}}$ 

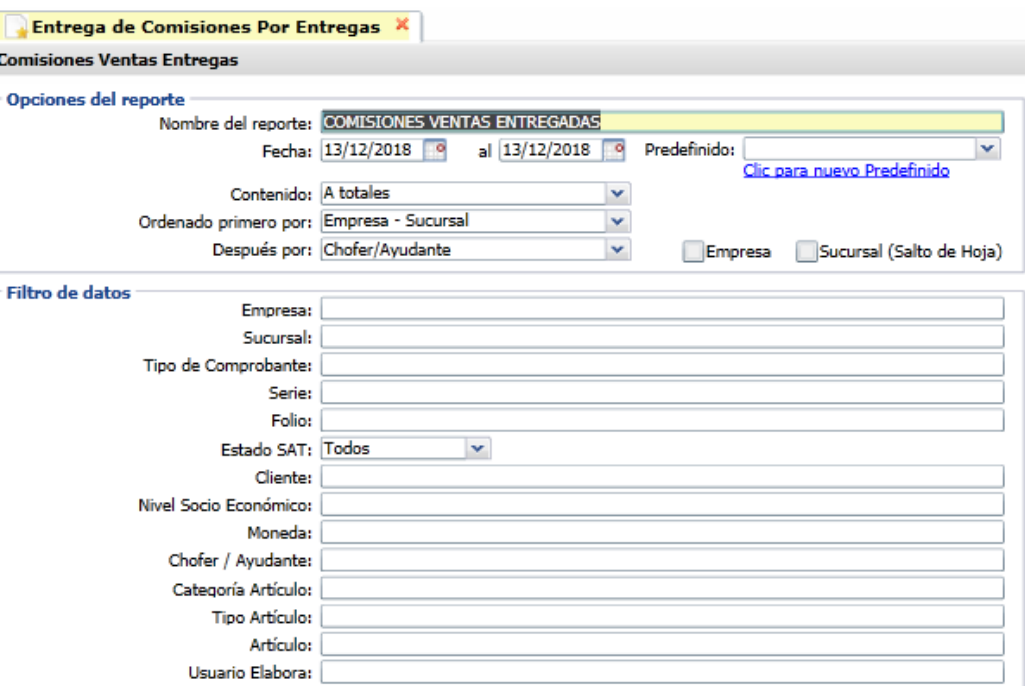

En las Opciones del Reporte indicar: Rango de fechas, Nombre del reporte, Contenido y opciones de ordenamiento. Capturar los Filtros de Datos o dejar en blanco para todos.

[Dar clic e](#page-0-1)n el icono de Impresora.

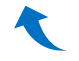

## <span id="page-13-0"></span>**3. BONOS POR VENTAS**

Paso 1. Configurar Bonos por Ventas o por Porcentaje de Ventas

## **Configurar Bonos por Ventas**

Entrar Ventas → Comisiones → Configurar – Bonos por Ventas

En esta opción se definirán las Metas de Ventas Mensuales en un Año y el importe del Bono a pagar a los Vendedores según la meta de ventas que alcancen en el mes. Seleccionar la Empresa, Sucursal y el Año.

## **Configuración de Bonos de un Mes**

Se capturan los renglones de la Meta de Ventas de forma escalonada capturando en cada uno el importe del límite inferior y enseguida el bono correspondiente. Así en el ejemplo mostrado en la pantalla, el primer escalón es, si vende de \$ 50,000.00 a \$99,999.00 se le paga un bono de \$3,000.00, si vende de \$100,000.00 a 199,999.00 está en el segundo escalón y se le paga un bono de \$ 5,000.00. Así por ejemplo, un Vendedor cuyas ventas en el mes fueron de 55,000.00 se le paga un bono de \$3,000.00

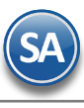

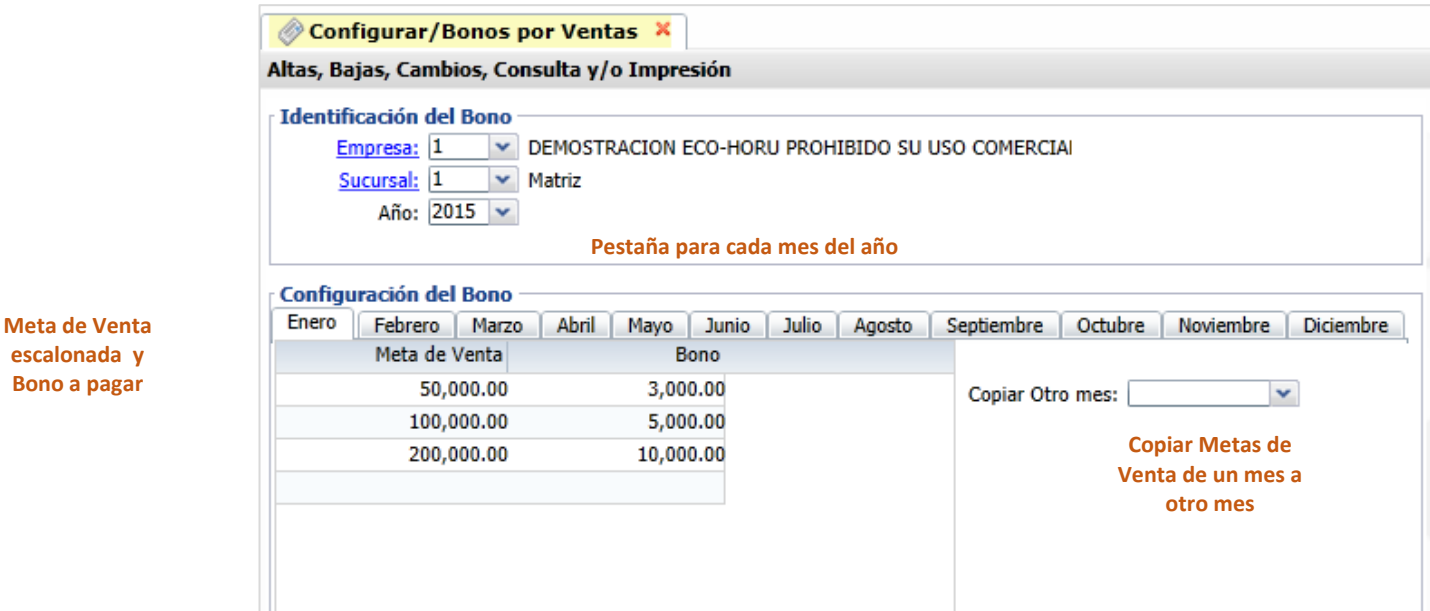

## **Copiar Metas de Venta de un mes a otro**

Si las Metas de Venta de un mes son iguales a las de un mes que ya tiene Metas, se tiene la opción para copiarlas:

- Seleccionar la pestaña del mes a poner Metas.
- Seleccionar el Mes que tiene las metas de venta en la Ventana del campo Copiar Otro Mes.
- Se envía un mensaje diciendo que se van a sustituir las metas de ese mes por el seleccionado en la ventana, por ejemplo, si la pestaña es del mes de Marzo y en la ventana se selecciona Febrero, se copian las metas de Febrero al mes de Marzo. Presionar el botón Aceptar para copiar.

## **Configurar Bonos por porcentaje de Ventas**

Entrar Ventas → Comisiones → Configurar – Bonos por Ventas

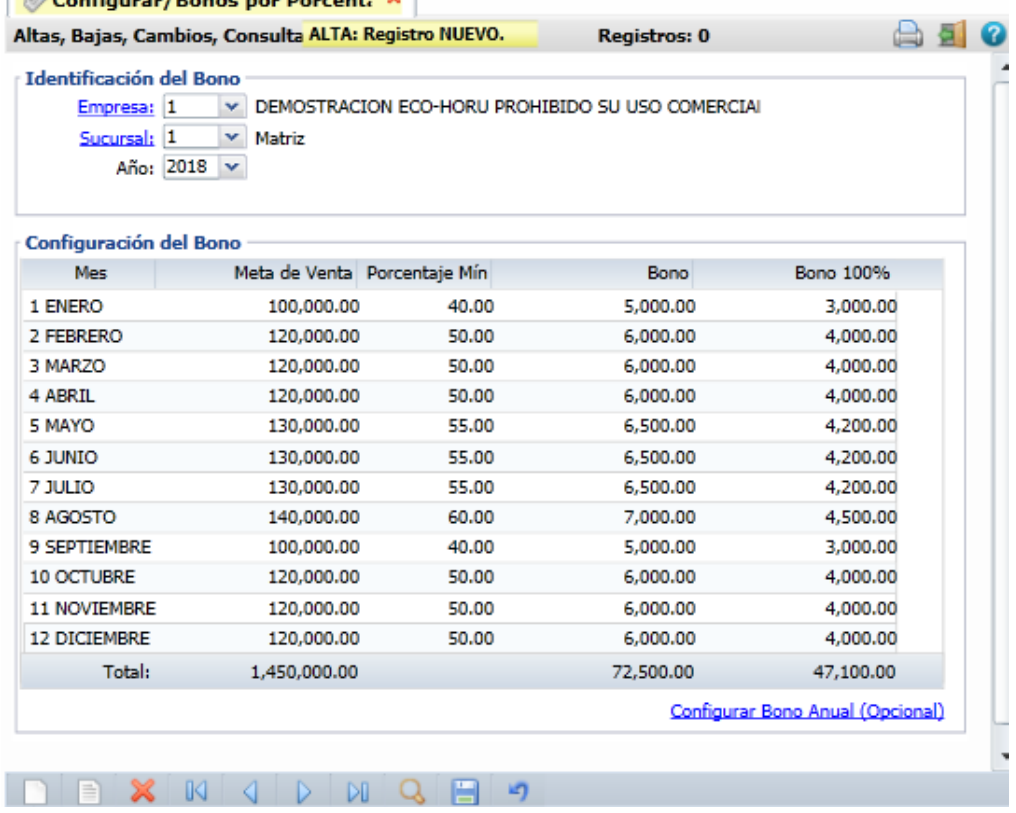

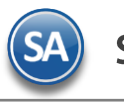

Capurar las metas de venta y porcentajes para cada mes del año.

**Mes**: Se muestra el mes.

**Meta de Venta**: capturar el importe mensual de la meta de venta.

**Porcentaje Min**: porcentaje mínimo de la meta de venta para iniciar el pago de comisiones.

## Configurar Bono Anual (Opcional)

En caso de que se pague un bono anual dar clic en la etiqueta y en la ventana que se abre proceder a capturar los datos solicitados, como se muestra.

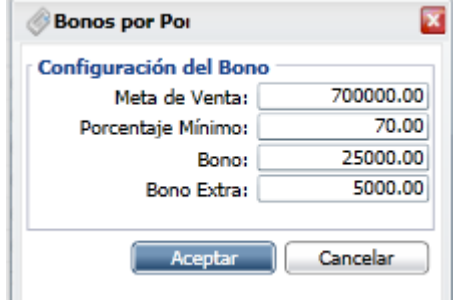

Dar clic en Aceptar para guardar la captura y regresar a la pantalla de la opción. Dar clic en el icono de **Guardar**.

## **Paso 2.** Entrega de Bonos por Ventas

Entrar a Ventas / Comisiones / Entrega de Bonos por Ventas

En la pantalla se muestran las opciones del reporte y filtros de datos. Seleccione el Mes y el Año para el pago de Bonos. Se tiene en el campo Estado de Liquidación que considere solo las facturas pagadas para el cálculo de los importes de ventas.

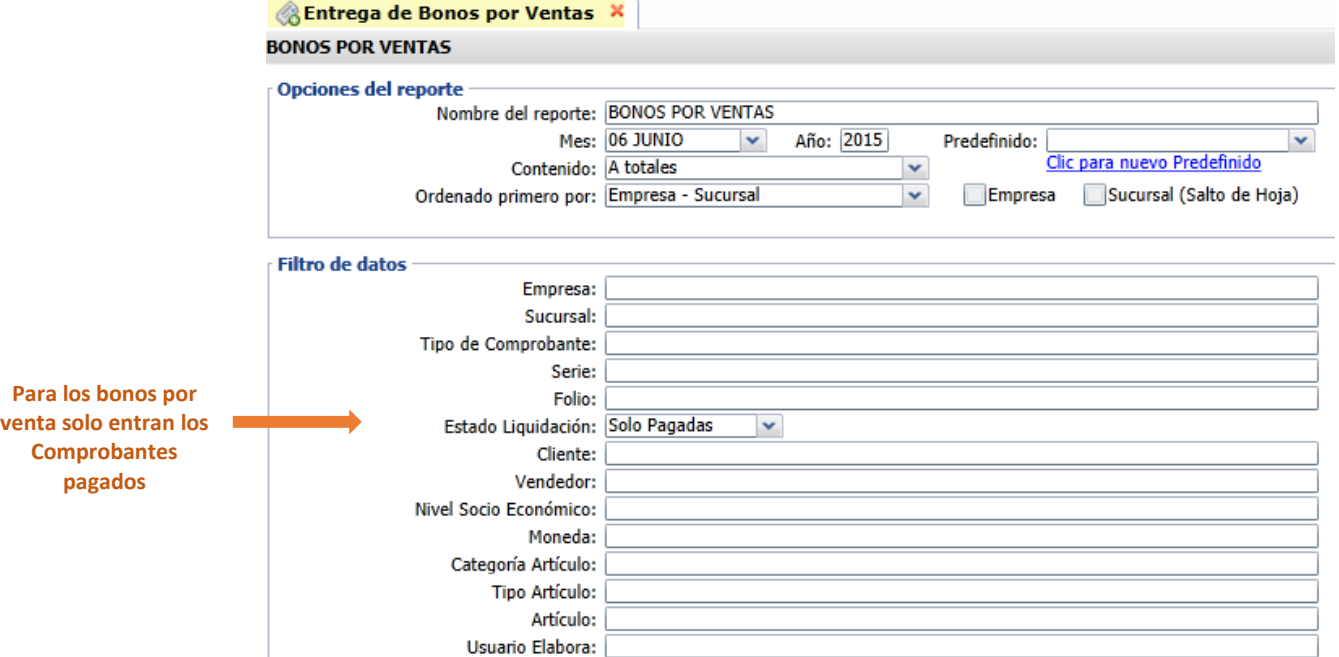

Un ejemplo de este reporte se muestra a continuación.

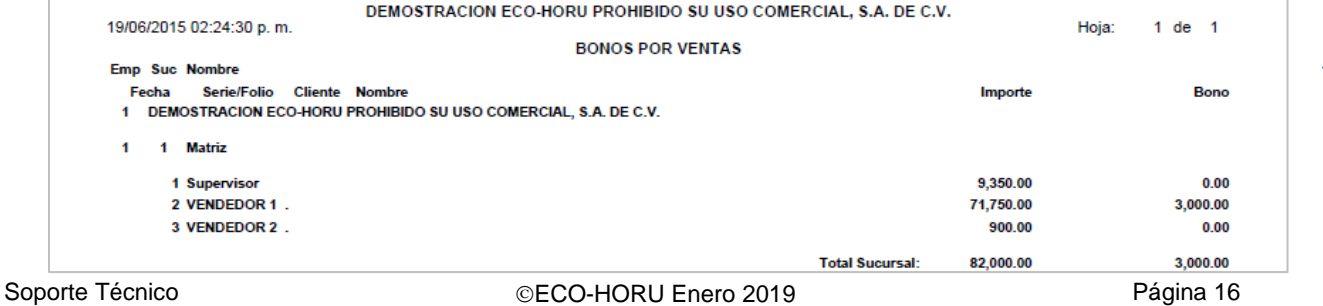

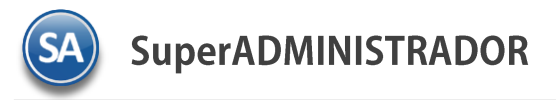

## <span id="page-16-0"></span>**4. RELACIÓN COMPRA-VENTA**

Relacionar las compras que pertenezcan a la venta para obtener la Utilidad.

Entrar a Ventas → Comisiones → Relacion de Compras con Ventas

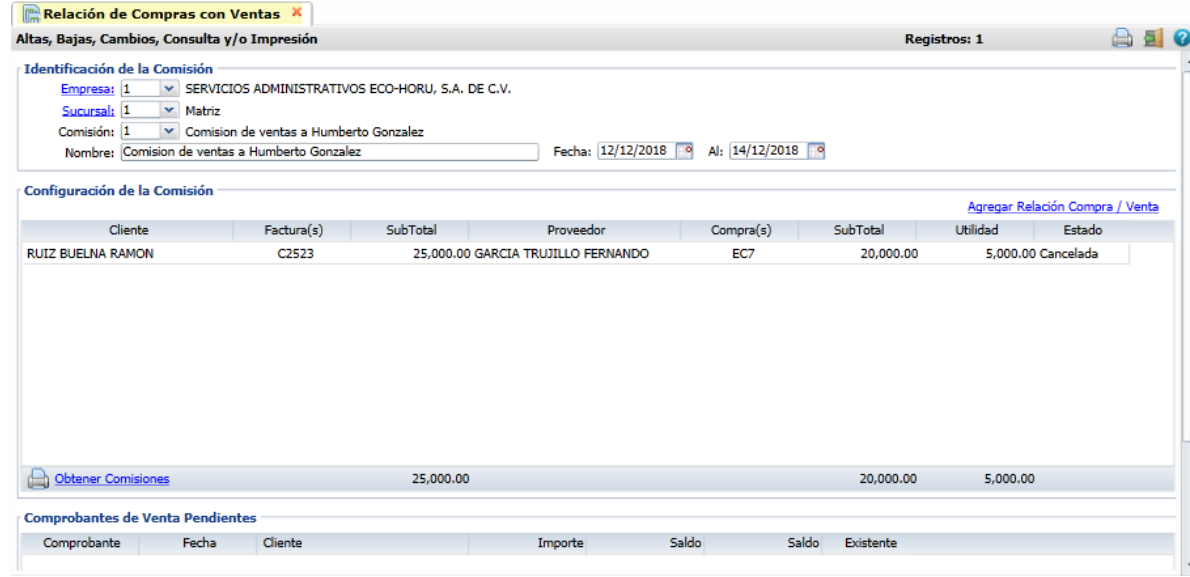

## Identificación de la Comisión:

Seleccionar Empresa, Sucursal, capturar Clave y Nombre de la comisión.

## Agregar Relación Compra / Venta

Al dar clic en esta etiqueta se abre una ventana para capturar los comprobantes de ingreso y los respectivos comprobantes de compras que están relacionados y así determinar cual fue la utilidad.

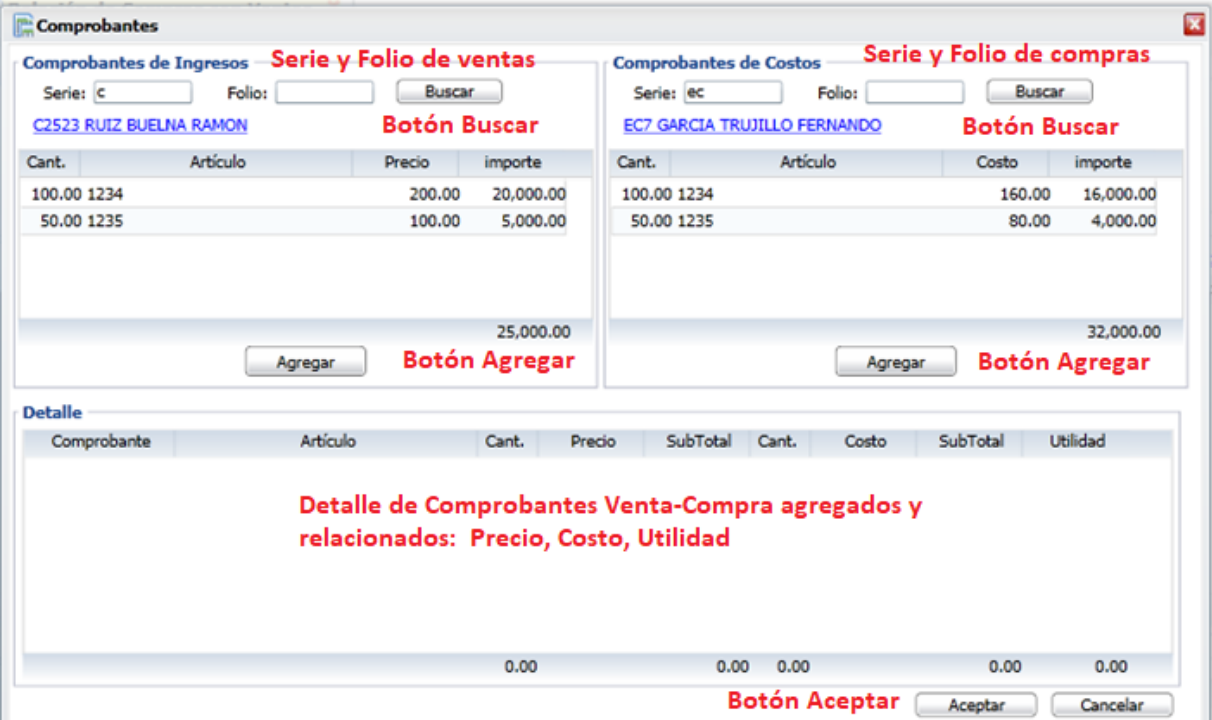

Al dar clic en el botón **Agregar**, automáticamente se adicionan tantos renglones como artículos tenga el comprobante de ingresos o compra a la ventana Detalle y se borra el contenido de la ventana de ingreso y/ compra, como se observa en la pantalla siguiente.

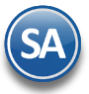

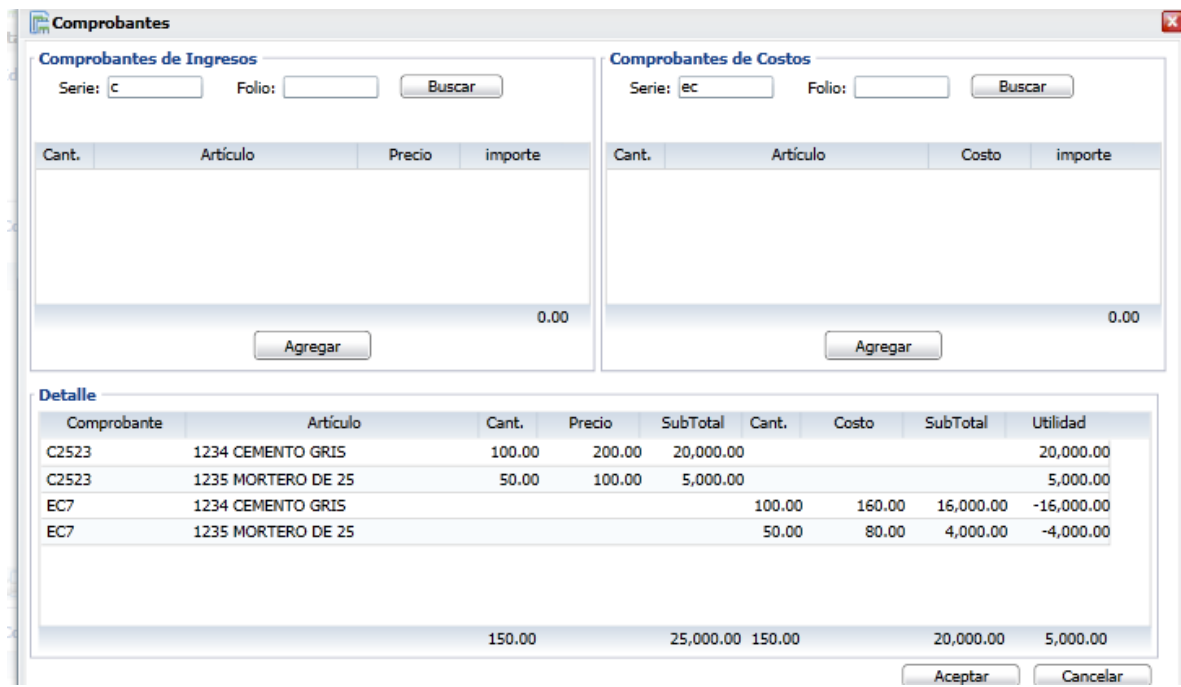

Dar clic en **Aceptar** para regresar a la pantalla de Relación.

Dar clic en **Grabar** para guardar la captura.

Obtener Comisiones Dar clic en esta etiqueta para generar las comisiones correspondientes.

## <span id="page-17-0"></span>**5. COMISIONES PO[R LÍNEA](#page-0-1)**

**Paso 1** Configurar las Líneas de Comisiones

Entrar a Ventas → Comisiones → Líneas de Comisiones.

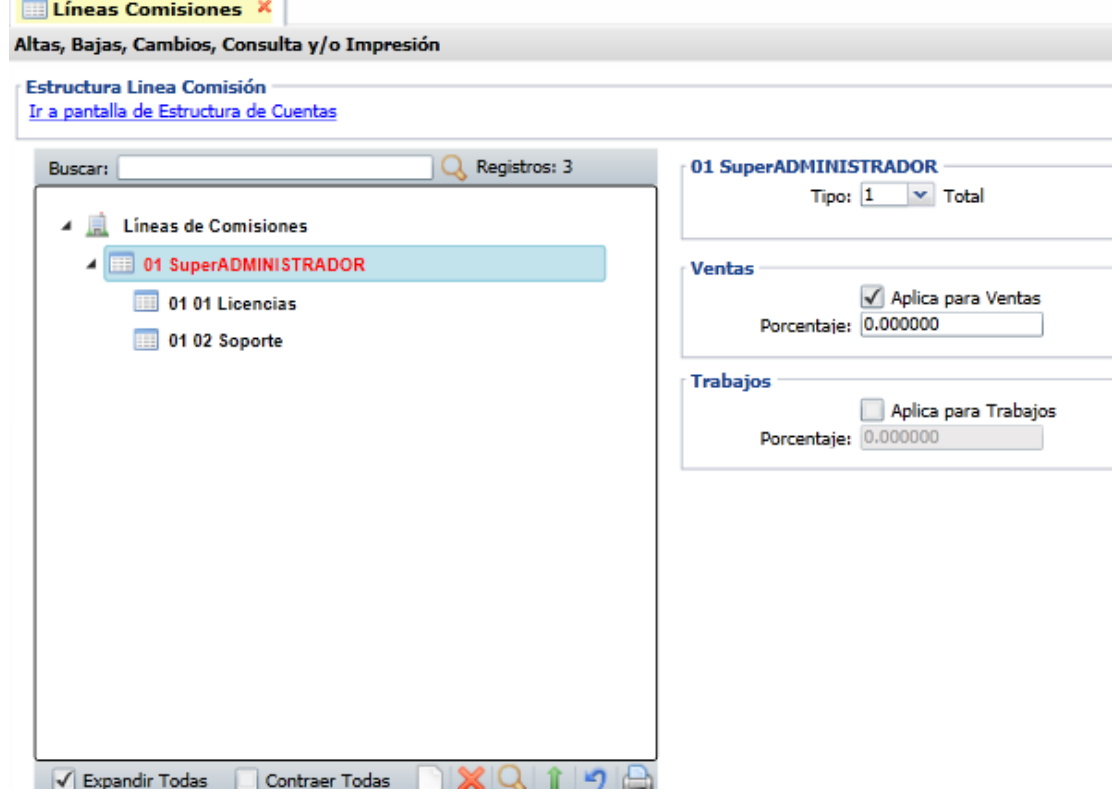

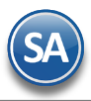

## **Alta, Buscar**

0Para dar de alta una Línea dar clic derecho sobre la etiqueta **Líneas de Comisiones** y se abre la siguiente ventana

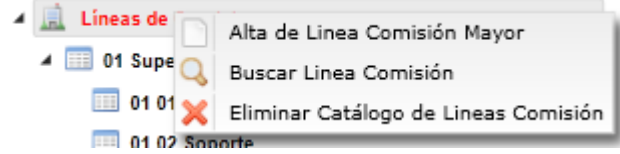

Al dar clic en **Alta de Línea** se abre la ventana para capturar la **Clave** y **Nombre** de la Comisión y dar clic en **Botón Aceptar.** 

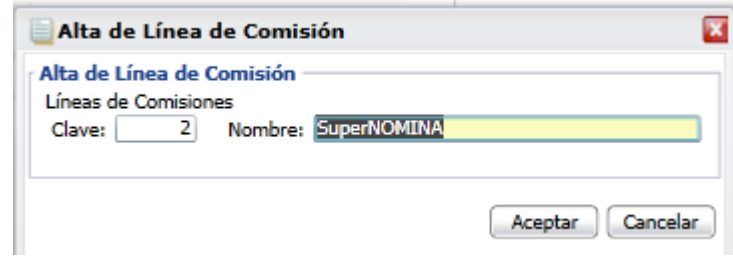

Se muestra la línea recien creada en la estructura de las Líneas existentes y en el lado derecho se abre la ventana para proceder a capturar las indicaciones del porcentaje de comisiones a pagar.

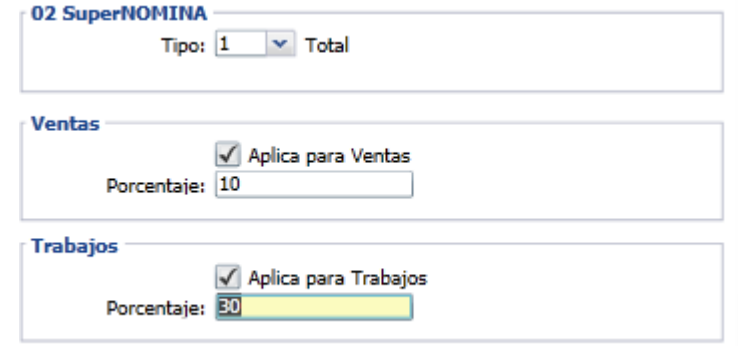

**Tipo**: 1 Total, 2 Parcial. Se usa parcial cuando el pago va a ser en parcialidades.

**Ventas**: Activar esta casilla cuando la comisión se va indicar un porcentaje sobre la venta.

**Porcentaje**: capturar el porcentaje que aplica sobre el importe de la venta.

**Trabajos**: Activar esta casilla cuando la comisión es un porcentaje sobre el pago de trabajos que se relizarán al cliente.

**Porcentaje**: capturar el porcentaje que se aplicara a los importes pagados por el cliente.

Dar clic en el botón Guardar para grabar la captura.

#### **Alta de Sublínea de Comisión**

Posicionarse en la etiqueta del nombre de la Línea y dar clic derecho, y en la ventana que se muestra dar clic en Alta de Sublinea Comisión.

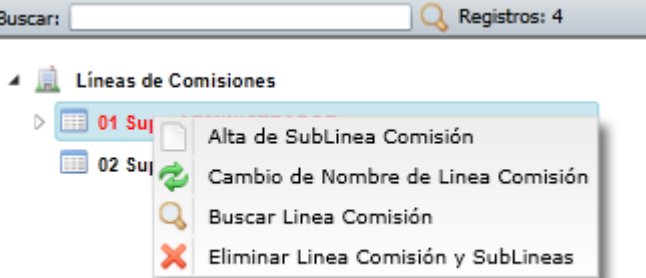

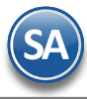

De manera similar a lo explicado para las Líneas se procede a capturar las sublíneas. Capturar **Clave de la Sublínea** y **Nombre**. Dar clic en Aceptar.

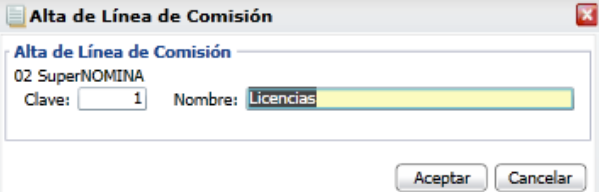

Y se abre la ventan para la captura de las comisiones.

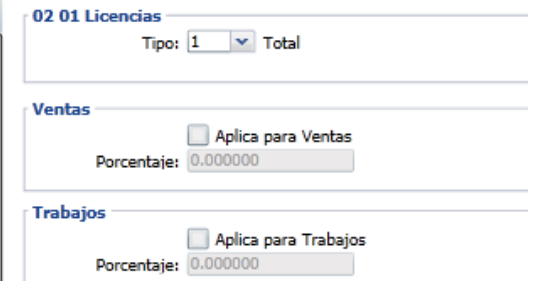

**Tipo:** capture 1 Total, 2 Parcial. Cuando se indica 2 Parcial entonces se muestra el campo Esquema Parcial. Esquema Parcial: seleccionar el esquema.

Para dar de alta un esquema parcial dar clic en esta etiqueta para configurar el esquema con el número de meses para prorreatear el pago del mes que aplique.

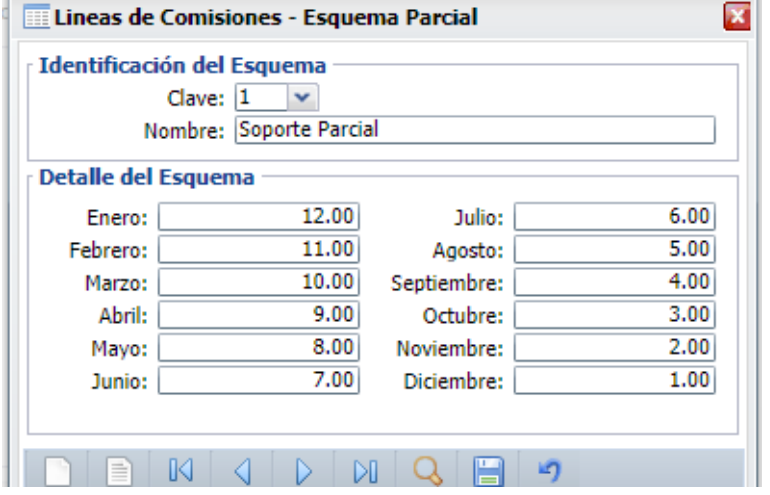

Capturar la Clave y Nombre del esquema y **el Detalle del Esquema** con el número de meses a prorreatear la comisión, por ejemplo, si se pagó en enero se va a dividir entre 12, si se pagó en febrero se va a dividir entre 11. Al terminar dar clic en el botón **Grabar**. Se muestra el Esquema Parcial que aplica a la Línea-SubLínea.

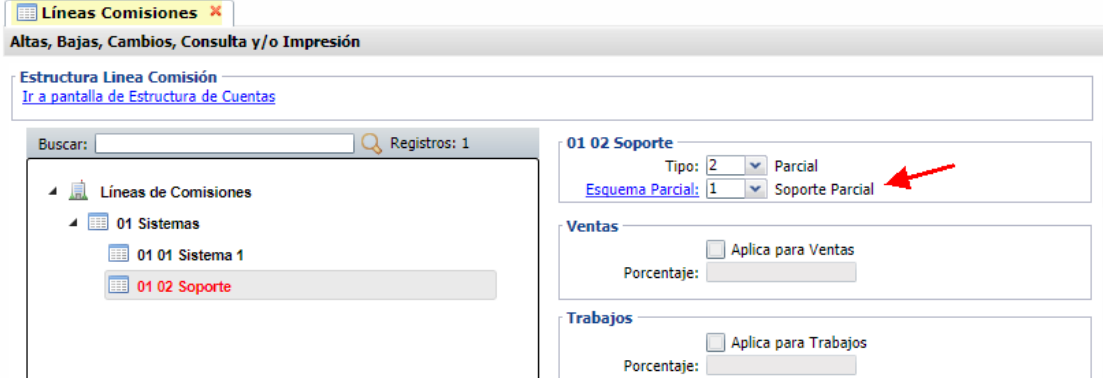

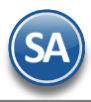

## **Ventas**

**Ventas**: Activar esta casilla cuando la comisión se va indicar como un porcentaje sobre la venta. **Porcentaje**: capturar el porcentaje que aplica sobre el importe de la venta.

## **Trabajos**

**Trabajos**: Activar esta casilla cuando la comisión es un porcentaje sobre el pago de trabajos que se relizarán al cliente. **Porcentaje**: capturar el porcentaje que se aplicara a los importes pagados por el cliente.

Paso 2. Capturar Comisiones en los Comprobantes de Venta

Entrar a Ventas → Emitir Comprobante de Ventas

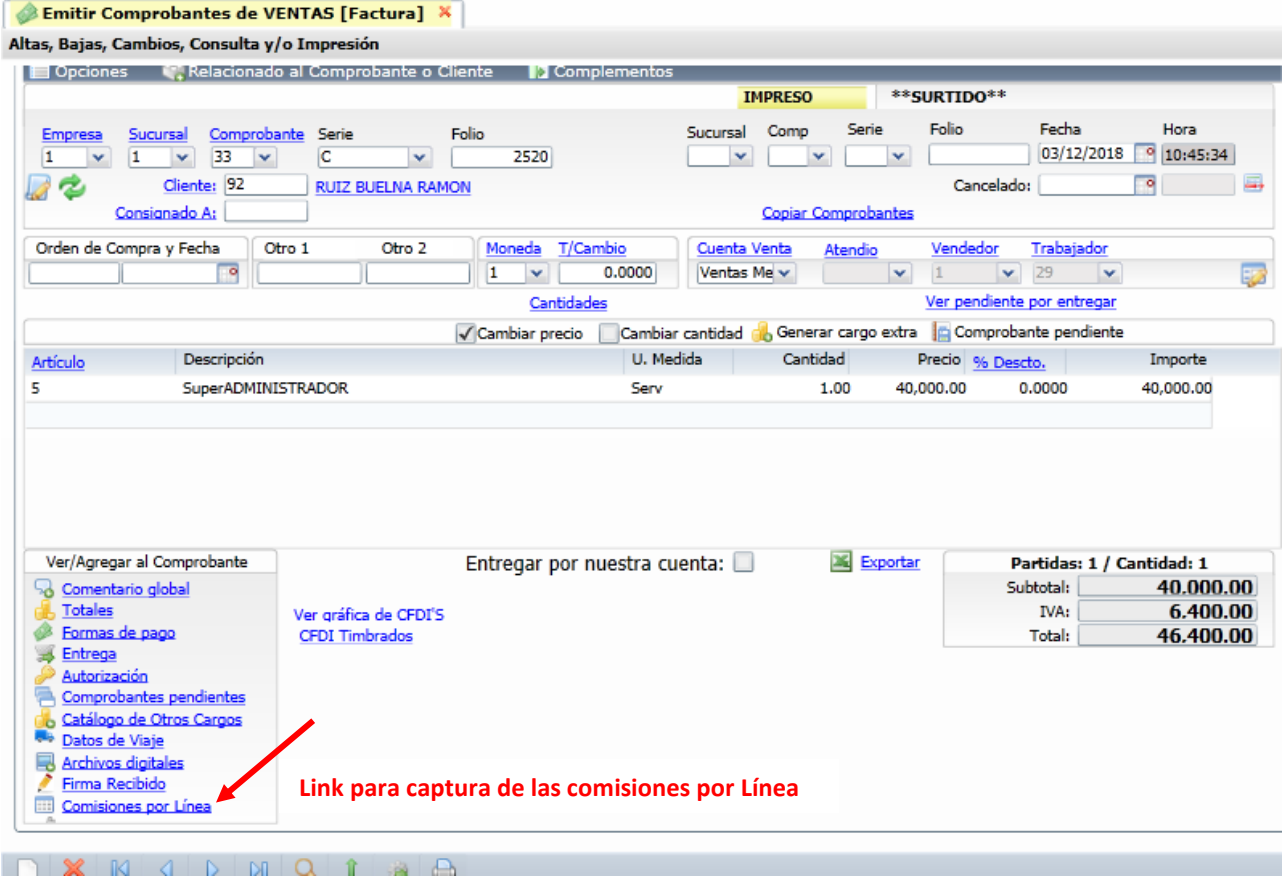

Al dar clic en el la etiqueta Comisiones por Línea se abre la siguiente ventana para capturar los vendedores o trabajadores que participan de la comisión según los porcentajes configurados.

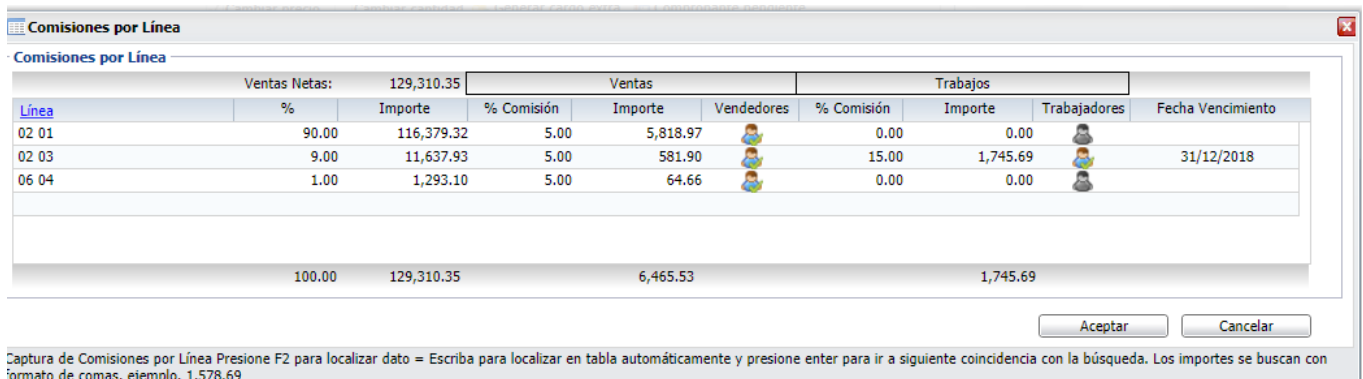

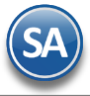

## **Línea-Sublínea**: seleccionar la línea y la sublínea.

**Porcentaje a aplicar**: se muestra el 100% o capturar el deseado. Ejem. 100. Si la comisión se va a dividir entre varias Líneas-Sublíneas aquí se pone el porcentaje que le corresponde. Ejem. 90%. Todos los renglones de comisión deben sumarizar el 100%.

**Importe**: se muestra el importe total sobre el que se calculara la comisión resultante de importe del comprobante por el Porcentaje a aplicar (campo anterior). Así si el importe de la venta fue de 40,000 pesos antes de IVA y el porcentaje indicado fue del 100, entonces aquí se pone 40,000. En caso de que el porcentaje es 60, el importe resultante es 24,000 pesos.

#### **Ventas**

**% Comisión:** en caso de que en la Línea-Sublínea se haya activado que Aplica para Ventas, aquí se muestra el % de comision configurado. Ejem: 15.

**Importe:** aquí es el importe que se pagara de la comisión por ventas resultante de calcular al Importe total del comprobante por el porcentaje de comisión. Por ejemplo: el 9% de 129310.15 = 11,637.93 pesos. Avanzar con Enter hasta que el cursor se muestre en el siguiente renglón. En ese momento se muestra el icono del Vendedor.

#### **Trabajos**

**% Comisión:** si en la Línea-Sublínea se activó que Aplica para Trabajos, aquí se muestra el % de comision configurado. Ejem. 15. **Importe:** aquí es el importe que se pagara de la comisión por ventas resultante de calcular al Importe anterior el porcentaje de trabajos. Por ejemplo: el 15% de 11,637.93 = 1,745.69 pesos.

Avanzar con enter hasta pasar al siguiente renglón. En ese momento se muestra los iconos de Vendedor y Trabajador para proceder a asignarlos para el pago de las comisiones y en que porcentaje participan de las mismas.

## **Asignación de Vendedores / Trabajadores para recibirán la comisión**

**Vendedor:** dar clic en el icono de vendedor para proceder a asignar la comisión a uno o más vendedores. Se abre una ventana para su captura.

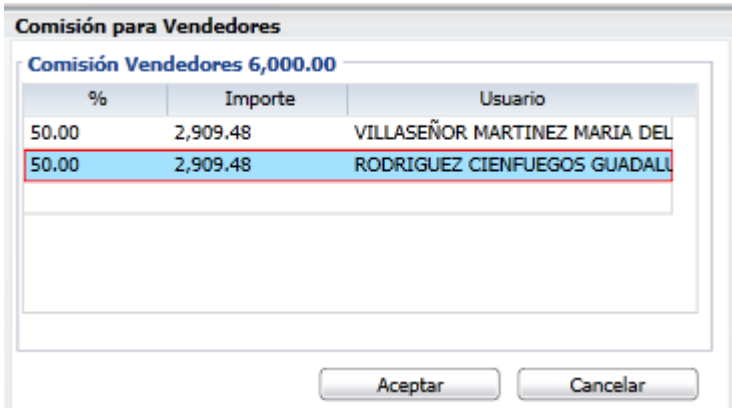

**% Porcentaje**: Capturar el porcentaje que le corresponderá al vendedor del Importe total de la comisión. **Importe**: Es el importe de la comisión que corresponde al vendedor del importe total de la comision a pagar. **Usuario:** seleccionar el vendedor Dar clic en el botón **Aceptar**.

**Trabajador:** dar clic en el icono de trabajador para proceder a asignar la comisión a uno o más trabajadores. Se abre una ventana para su captura de manera similar a lo explicado antes.

**% Porcentaje**: Capturar el porcentaje que le corresponderá al trabajador del Importe total de la comisión. **Importe**: Es el importe de la comisión que corresponde al trabajador. **Usuario:** seleccionar al trabajador.

Dar clic en el botón **Aceptar** y regresar a la pantalla de comisiones por línea. Dar clic en Aceptar para regresar a la pantalla de Emitir Comprobante de Ventas.

#### **Paso 3. Saldo Acumulado Comisión parcial**

Para capturar o almacenar los saldos anteriores por parcialidades que se le pagarán hasta la fecha de vencimiento.

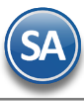

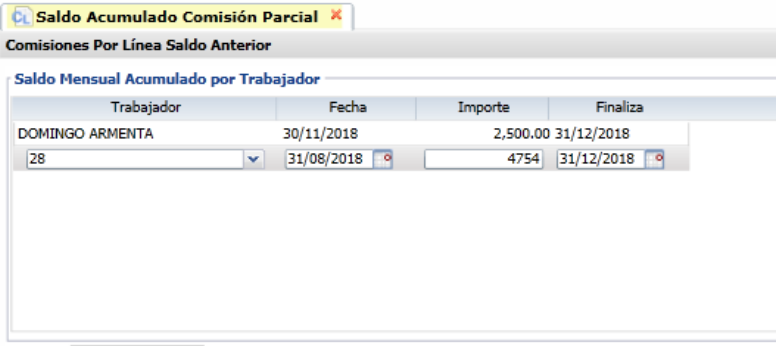

## **Suardar**

**Trabajador:** seleccionar el trabajador. **Fecha inicial**: capturar la fecha de inicio. **Importe**: capturar el importe a pagar. **Finaliza**: capturar la fecha de terminación.

Dar clic en el botón **Guardar**.

Paso 4. Obtener las Comisiones por Línea

Entrar a Ventas  $\rightarrow$  Comisiones  $\rightarrow$  Comisiones por Línea.

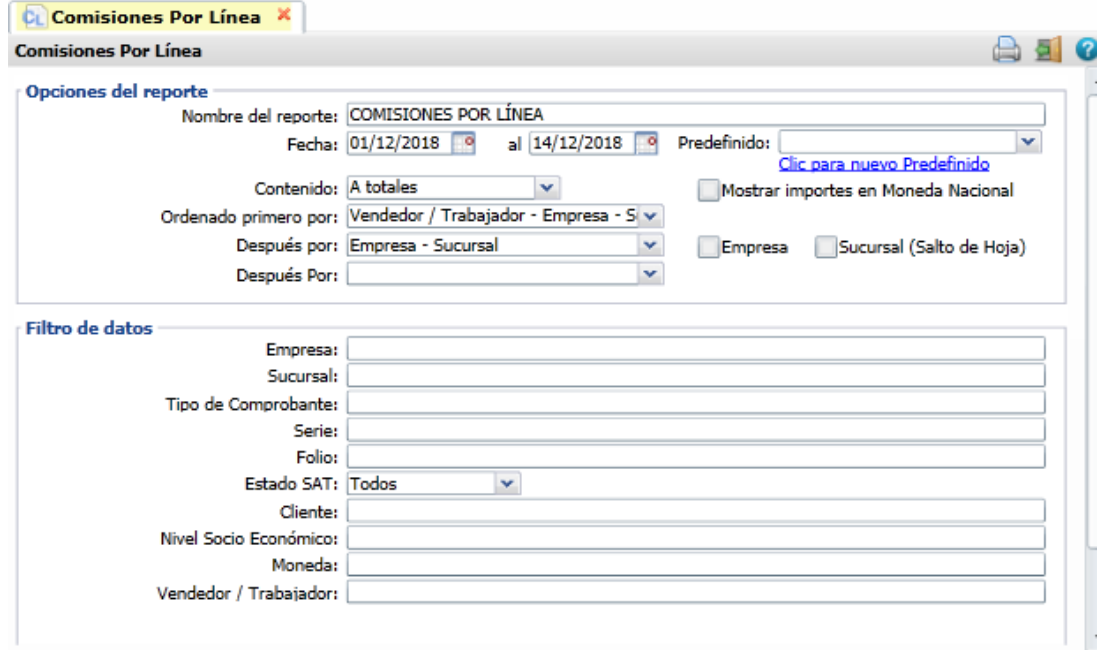

Capture las opciones del Reporte y los filtros para imprimir el Reporte de Comisiones y dar clic en el botón Imprimir ubicado en la parte superior derecha de la pantallla y se visualiza en pantalla el reporte.

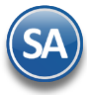

15/12/2018 01:20:00 p.m.

# **SERVICIOS ADMINISTRATIVOS**

COMISIONES POR LÍNEA DEL 01 AL 31 DIC 2018

Hoja:  $1$  de  $1$ 

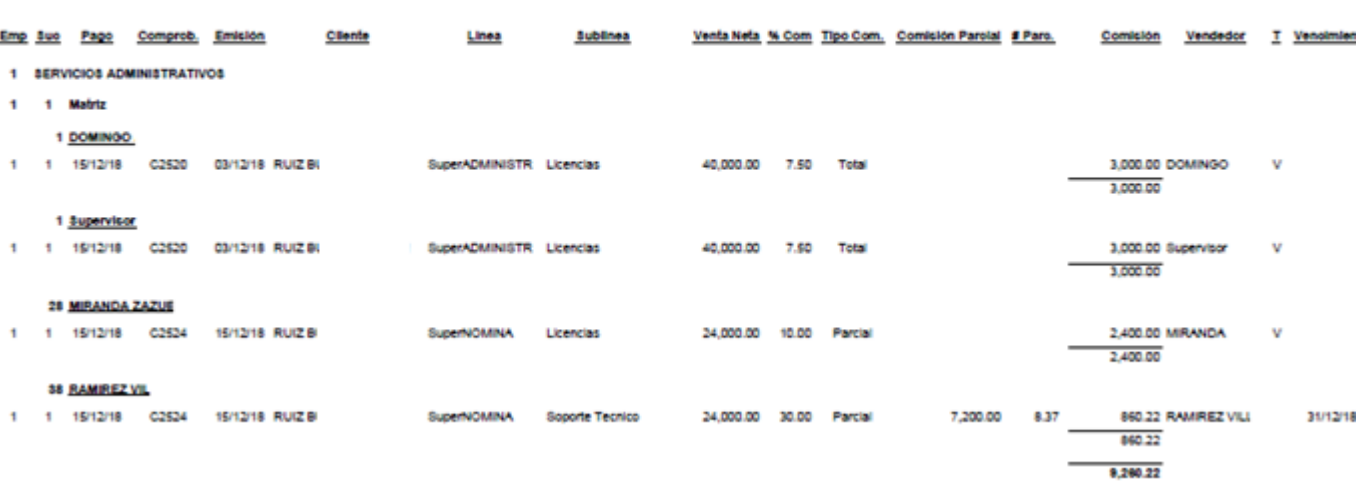

 $\blacksquare$